## **Smart 4 fun** Manual de utilizare

<sup>3</sup>⊿ 12:36 Thursday

28 August

12:36

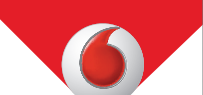

Este posibil ca anumite servicii și aplicații șă nu fie disponibile în toate țările. Solicitați detalii în magazine.

Android este o marcă comercială a companiei Google Inc. Robotul Android este reprodus sau modificat pornind de la munca depusă și distribuită de Google și este utilizat în conformitate cu termenii prezentați în licența de atribuire Creative Commons 3.0.

© Vodafone Group 2014. Denumirea Vodafone și siglele Vodafone sunt mărci comerciale ale Grupului Vodafone. Orice nume de produse sau de companii menționate în acest document pot fi mărci comerciale ale proprietarilor respectivi.

Română - CJA27J4VDAZA

## Notă

### **Copyright © 2014 TCT Mobile Limited**

### **Toate drepturile rezervate**

Telefonul dvs. este realizat exclusiv pentru Vodafone de către **TCT.** 

Nu este permisă reproducerea sau transmiterea sub nicio formă și prin niciun mijloc a vreunei părți din acest manual fără acordul prealabil în scris al TCT.

### **Mărcile comerciale**

Denumirea VODAFONE și siglele Vodafone sunt mărci comerciale ale Grupului Vodafone. Alte nume de produse sau de companii menționate în acest document pot fi mărci comerciale ale proprietarilor respectivi.

TCT este o marcă înregistrată a companiei TCT

Termenul Bluetooth® şi logourile Bluetooth sunt deţinute de Bluetooth® SIG, Inc. Bluetooth® QDID (Qualified Design ID): B021282

microSD™ este o marcă comercială a SD Card Association.

Suita PC copyright © 2010 Chengdu Singularity Software  $Int|_0$ 

### **Licenţe**

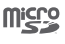

 $\mathbb{R}^2$ 

Logoul microSD este marcă înregistrată.

Cuvântul și logourile Bluetooth sunt deținute de Bluetooth SIG, Inc. şi orice utilizare a acestor mărci de către TCT Mobile Limited şi filialele sale se face pe baza unei licente. Alte mărci comerciale și denumiri înregistrate aparțin firmelor respective.

### VF685 Bluetooth Declaration ID B021282

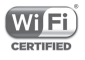

Logoul Wi-Fi este o marcă de certificare din partea Wi-Fi Alliance.

Google, logoul Google, Android, logoul Android, Google Search TM, Google MapsTM, Gmail TM, YouTube, Google Play Store, Google Latitude TM şi Hangouts TM sunt mărci comerciale ale Google Inc.

Robotul Android este reprodus sau modificat din munca creată şi distribuită de către Google şi utilizat în conformitate cu termenii descriși în Creative Commons 3.0 - Licentă de Atribuire (textul se va afișa dacă atingeți și țineți apăsat **Informații legale Google** în **Setări > Despre telefon > Informaţii legale**) **(1)**.

(1) Este posibil să nu fie disponibilă (în funcţie de ţară.)

Ati cumpărat un produs care utilizează programele open source (http://opensource.org/) mtd, msdosfs, netfilter/ iptables și initrd în codul de obiect și alte programe open source licentiate conform Licentei Publice Generale GNU si licentei Apache.

Vă vom furniza o copie completă a codurilor sursă corespunzătoare, la cerere, in decurs de trei ani de la distribuirea produsului.

Puteți să descărcați codurile sursă de la adresa http://vodafone.com/smart4mini. Furnizarea codurilor sursă este gratuită, de pe internet.

#### **Notă**

Informaţiile din acest manual pot fi modificate fără o notificare prealabilă.

S-au depus toate eforturile posibile pentru a redacta acest manual astfel încât continutul său să fie corect, dar afirmațiile, informațiile și recomandările din acest manual nu constituie niciun fel de garanție, expresă sau implicită. Vă rugăm să citiți cu atenție măsurile de precauție care trebuie luate și informatiile referitoare la siguranță, pentru a asigura utilizarea corectă și în siguranță a dispozitivului dumneavoastră fără fir.

Adresa TCT Mobile Limited:

Room 1910-12A, Tower 3, China HK City, 33 Canton Road, Tsimshatsui, Kowloon, Hong Kong

## 1 Cuprins

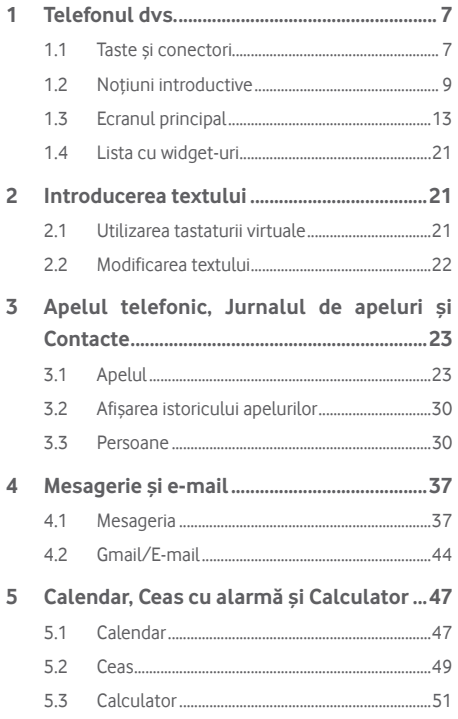

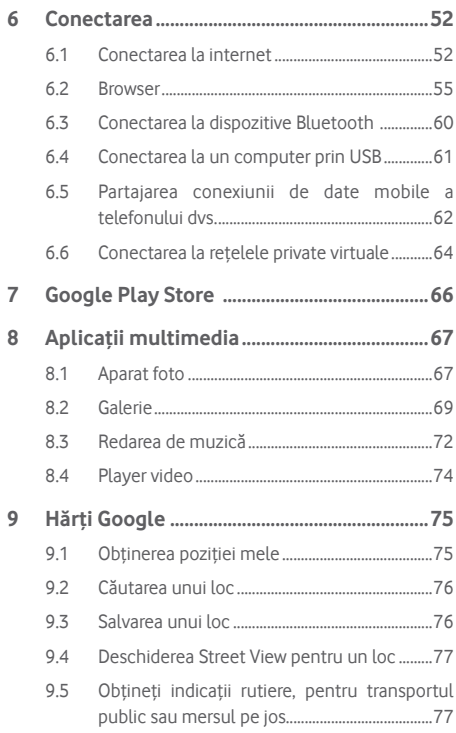

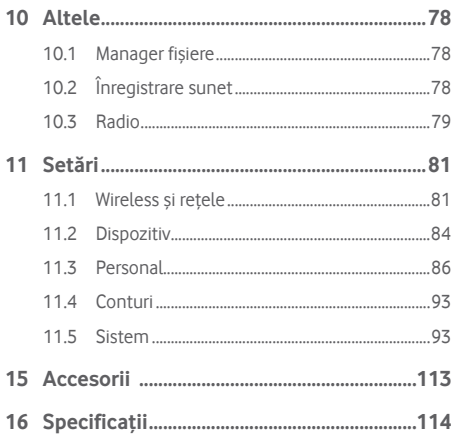

## 1 Telefonul dvs.

**1.1 Taste şi conectori**

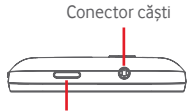

Tasta de pornire/oprire

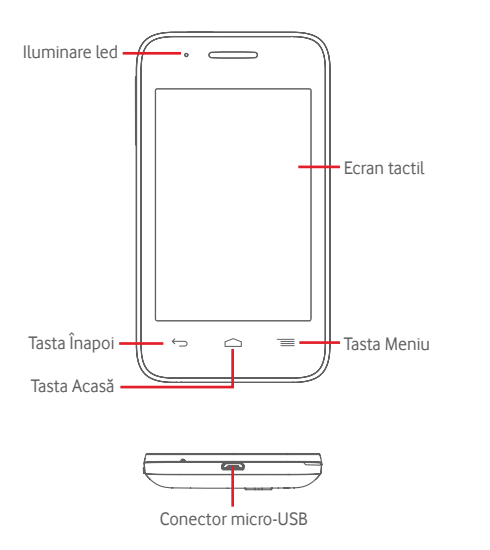

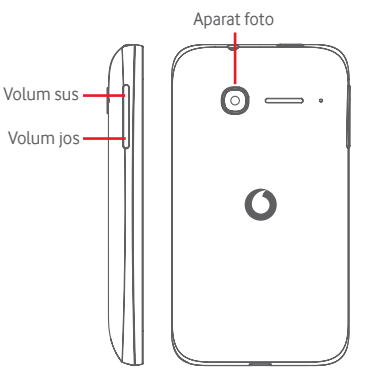

### **Tasta Meniu**

- Atingeți: afișați opțiunile din meniu. În ecranul principal, atingeți această tastă pentru a accesa meniurile **Imagini de fundal**, **Widget-uri** și **Setări**.
- Atingeți lung: această acțiune va duce la afișarea imaginilor celor mai recent utilizate aplicații. Atingeți o imagine pentru a deschide aplicația asociată sau trageți imaginea spre stânga sau spre dreapta pentru a o elimina din listă.

### **Tasta Acasă**

- Apăsați tasta **Acasă** pentru a reveni la ecranul principal din orice aplicație sau ecran.
- Atingeți lung această tastă pentru a accesa **Google Now** și **Căutare vocală**.

### **Tasta Înapoi**

• Atingeți această tastă pentru a reveni la ecranul anterior sau pentru a închide o casetă de dialog, meniul de opțiuni, panoul Notificări etc.

### **Tasta de pornire/oprire**

- Apăsați: activați ecranul de blocare/aprindeți ecranul.
- Apăsați lung: afişaţi meniul pop-up pentru a alege dintre opțiunile **Oprire**, **Repornire**, **Mod Avion** și pictogramele pentru modurile de sunet. Apăsați lung: porniți telefonul.
- Apăsați lung tastele **Pornire/Oprire** și **Volum jos** pentru a realiza o captură de ecran.

### **Taste de volum**

- În timpul unui apel, aceste taste reglează volumul căstilor.
- În modurile Muzică/Video/Streaming, acestea reglează volumul aplicațiilor multimedia.
- În modul general, tastele de volum reglează volumul soneriei.
- Anulează soneria unui apel primit.
- În modul Aparat foto, apăsarea oricărei taste realizează o fotografie.

### **1.2 Noţiuni introductive**

### **1.2.1 Configurarea**

**Scoaterea și instalarea capacului din spate**

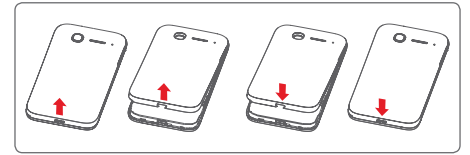

### **Introducerea și scoaterea cartelei SIM**

Trebuie să introduceți cartela SIM pentru a putea efectua apeluri. Opriți telefonul înainte de a introduce sau scoate cartela SIM.

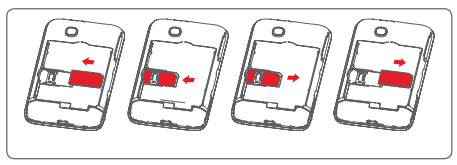

Puneți cartela SIM cu cipul orientat în jos și împingeți-o în locașul său. Asigurați-vă că este introdusă corect. Pentru a scoate cartela SIM, apăsați-o și trageți-o afară.

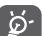

Telefonul acceptă numai cartele mini-SIM. Nu încercați să introduceți alte tipuri de cartele SIM, cum ar fi micro-SIM sau nano-SIM, deoarece riscați să deteriorați telefonul.

### **Instalarea sau scoaterea bateriei**

Înainte de a scoate bateria din telefon, asigurați-vă că telefonul este oprit.

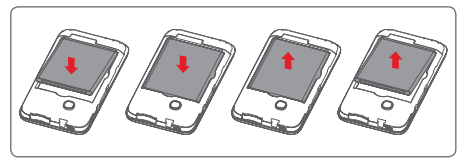

- Introduceți bateria și fixați-o la locul său, apoi puneți capacul.
- Scoateti capacul, apoi scoateti bateria.

#### **Instalarea cartelei microSD**

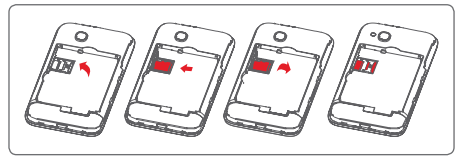

Mai întâi, scoateți bateria. Trageți în stânga elementul de fixare a cartelei microSD pentru a o debloca, apoi ridicați cartela. Introduceți cartela microSD în locașul său, cu contactele aurii orientate în jos. Apoi, închideți elementul de fixare a cartelei microSD și trageți-l în dreapta până când se blochează.

### **Încărcarea bateriei**

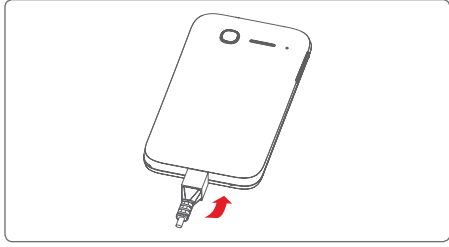

Pentru a încărca bateria, conectați încărcătorul la telefon și la priză. Puteți încărca telefonul și printr-un cablu USB.

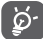

Pentru a reduce risipa de energie, scoateti încărcătorul din priză după ce bateria este complet încărcată.

Pentru a reduce consumul de energie al telefonului, opriți funcțiile Wi-Fi, Bluetooth sau aplicațiile care rulează în fundal, când acestea nu sunt necesare. În secțiunea Setări puteți să reduceți luminozitatea ecranului și să setați în cât timp să intre telefonul în stare de repaus.

### **1.2.2 Pornirea telefonului**

Mențineți apăsată tasta de **Pornire/oprire** până când telefonul pornește. Va dura câteva secunde până când ecranul se va aprinde. Dacă este necesar, deblocați telefonul (prin glisare, introducere cod PIN, parolă sau model de deblocare) și confirmați. Va apărea ecranul principal.

Dacă nu știți codul PIN sau l-ați uitat, contactați operatorul de rețea. Nu lăsați codul PINlângă telefon. Păstrați această informație într-un loc sigur când nu o utilizați.

### **Prima configurare a telefonului**

Când porniți telefonul pentru prima dată, vi se va cere să setați următoarele opțiuni: limba, datele mobile, contul Google, data și ora etc.

- 1 Selectați limba telefonului, apoi atingeți tasta **Porniți**.
- 2 Selectați opțiunea **Date mobile,** apoi atingeți tasta **Înainte**.
- 3 **Configurați contul Google:** atingeți tasta **Configurare acum**. Dacă aveţi un cont Google, atingeţi opțiunea Existent pentru a vă conecta, apoi introduceți numele de utilizator și parola. Dacă uitați parola, puteți accesa http://www.google. com/ pentru a o recupera. Dacă nu aveti un cont Google, vi se va solicita să creaţi unul apăsând pe **Nou**.
- 4 Atingeți **Înainte** pentru a ajunge la **Dată și oră** și setați fusul orar și data (de asemenea, puteți să alegeți Fus orar automat). Apoi, atingeți **Finalizare** pentru a confirma.

Dacă porniți telefonul fără cartela SIM introdusă, vă puteți conecta la o rețea Wi-Fi pentru a accesa contul dvs. Google și a utiliza unele funcții.

### **1.2.3 Oprirea telefonului**

Țineți apăsată tasta de **Pornire/oprire** din ecranul principal până când apar opțiunile telefonului, apoi selectați **Oprire**.

### **1.3 Ecranul principal**

a b

 $M = 5:06$  ex

Puteți aduce toate elementele preferate (aplicații, comenzi rapide, dosare și widget-uri) în ecranul principal, pentru a avea acces rapid la ele. Atingeți tasta **Acasă** pentru a comuta la ecranul principal.

#### **Bara de stare**

- Indicatori stare/notificare
- Atingeți și trageți în jos pentru a deschide panoul de notificări. **Bara de căutare Google**
- Atingeți tasta a pentru a accesa ecranul de căutare text.
- Atingeți tasta b pentru a accesa ecranul de căutare vocală.

Trageți în stânga sau în dreapta pentru a afișa alte panouri în ecranul principal.

### **Aplicațiile din bara Favorite**

- Atingeți pentru a accesa aplicația.
- Atingeți lung pentru mutarea sau modificarea aplicațiilor.

### **Fila Aplicații**

• Atingeți pentru a deschide meniul Toate aplicațiile.

Ecranul principal se extinde spre dreapta, pentru a oferi mai mult spațiu pentru adăugarea de aplicații, comenzi rapide etc. Glisați orizontal ecranul principal spre stânga și dreapta pentru a vedea imaginea completă a ecranului principal. Punctul alb din partea de jos a ecranului arată ce ecran vedeți.

### **1.3.1 Utilizarea ecranului tactil**

## **Atingere**

Pentru a accesa o aplicație, atingeți-o cu degetul.

## Atingere lungă

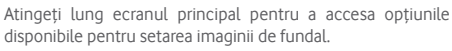

## **Tragere**

Atingeți lung un element pentru a-l putea trage într-un alt loc.

## **Glisare/Tragere**

Glisati ecranul pentru a derula în sus și în jos listele, ecranele aplicațiilor, imaginile, paginile web etc.

### **Tragere rapidă**

Similară cu tragerea, tragerea rapidă provoacă o mișcare mai rapidă.

## **Ciupire/Întindere**

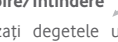

Așezați degetele unei mâini pe suprafața ecranului și depărtați-le sau apropiați-le pentru a mări sau micșora ecranul.

# **Întoarcere**

Modificati automat orientarea ecranului din portret în vedere, întorcând telefonul în lateral.

### **1.3.2 Bara de stare**

Din bara de stare, puteți afișa atât starea telefonului (în dreapta), cât și informațiile de notificare (în stânga).

### **Pictogramele de stare**

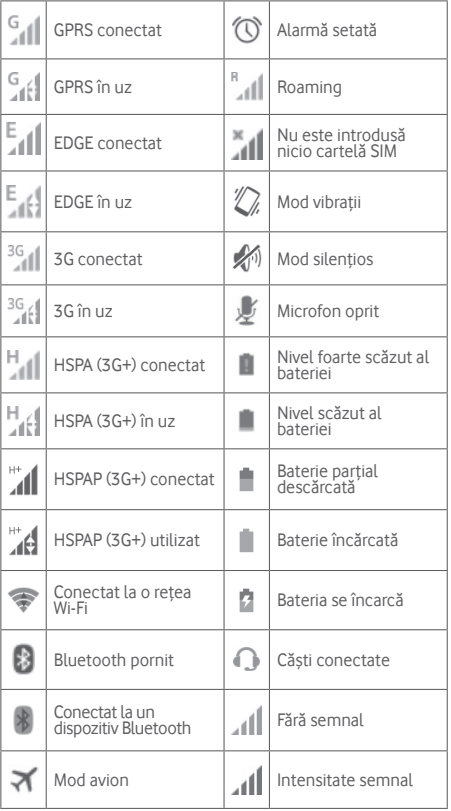

### **Pictograme de notificare**

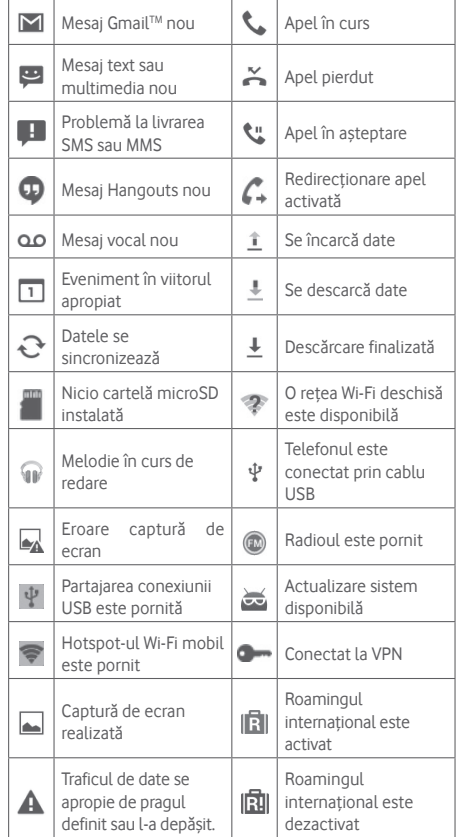

#### **Panou de notificări**

Atingeţi şi trageţi în jos bara de stare pentru a deschide panoul de notificări. Atingeți și trageți în sus pentru a-l închide. Din panoul de notificări, puteți deschide elemente sau mementouri indicate de pictogramele de notificare și puteți vizualiza informații despre serviciul wireless.

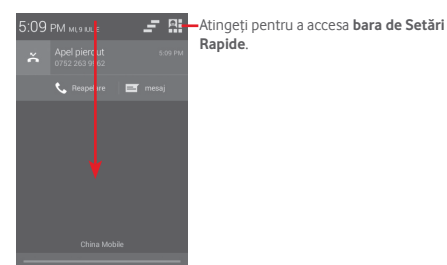

Atingeți o notificare și glisați-o în lateral pentru a o șterge.

Atingeți pictograma pentru a goli toate notificările pe bază de evenimente (alte notificări în curs vor rămâne).

Atingeți pictograma  $\mathbf{H}$ , iar apoi pictograma Setări $\mathbf{\hat{O}}$  pentru a accesa fila **Setări**.

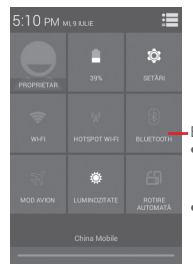

Bara de setări rapide

- Atingeți pictogramele pentru activarea/ dezactivarea funcțiilor sau pentru modificarea modurilor.
- Atingeți lung pentru afișarea setărilor.

### **1.3.3 Bara de căutare**

Telefonul are o functie de căutare care poate fi utilizată pentru a găsi informaţii în aplicaţii, în telefon sau pe web.

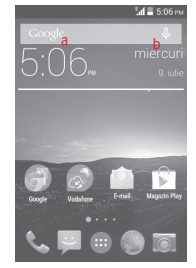

- **a Căutați după text**
- Atingeţi bara de căutare din ecranul principal.
- Introduceți textul/expresia pe care doriți să le căutați.
- Atingeți pe tastatură dacă doriți să căutați pe internet.
- **b Căutați după voce**
- Atingeți de pe bara de căutare, pentru a afișa un ecran de dialog.
- Rostiți cuvântul/expresia pe care doriți să le căutați. Se va afișa olistă cu rezultatele căutării, din care veți putea alege.

### **1.3.4 Blocarea/deblocarea ecranului**

Pentru a vă proteja telefonul și confidențialitatea, puteți bloca ecranul telefonului folosind pentru deblocare diferite modele, coduri PIN, parole etc. Aceste setări pot fi alese prin opțiunea **Setări > Securitate > Blocare ecran**.

**Crearea unui model de deblocare a ecranului** (Urmați instrucțiunile de pe ecran)

- Trageți în jos panoul de notificări și atingeți pictograma  $\blacksquare$ . iar apoi pictograma Setări pentru a accesa meniul **Setări**, după care atingeţi **Securitate\Blocare ecran\Model**.
- Desenați propriul model.

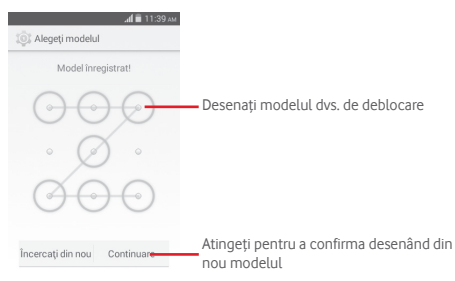

### **Crearea unui cod PIN/o parolă de deblocare a ecranului**

- Atingeți **Setări > Securitate > Blocare ecran > PIN** sau **Parolă.**
- Setați codul PIN sau parola.

### **Blocarea ecranului telefonului**

Apăsați o dată tasta de **Pornire/oprire** pentru a bloca ecranul.

### **Deblocarea ecranului telefonului**

Apăsați o dată tasta **Pornire/Oprire** pentru iluminarea ecranului, desenați modelul de deblocare creat sau introduceți codul PIN ori parola pentru deblocarea ecranului.

Dacă ați ales opțiunea **Glisare** pentru blocarea ecranului, atingeți și trageți pictograma  $\overline{a}$  spre dreapta pentru a debloca ecranul.

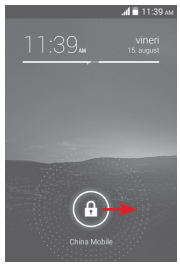

### **1.3.5 Personalizarea ecranului principal Adăugarea unei aplicații sau a unui widget**

Atingeți fila de aplicații  $\ldots$  sau tasta Meniu, apoi atingeți lung o aplicație sau un widget pentru activarea modului de mutare și trageți elementul în orice ecran principal doriți.

### **Mutarea unei aplicații sau a unui widget**

Atingeți lung elementul pe care doriți să-l repoziționați, pentru a activa modul Mutare, Trageți elementul în poziția dorită, apoi lăsați-l. Puteți muta elemente atât în ecranul principal, cât și în bara Favorite. Tineți pictograma pe marginea stângă sau dreaptă a ecranului pentru a trage elementul într-un alt ecran principal.

### **Eliminarea unei aplicații sau a unui widget**

Atingeti lung elementul pe care doriti să-l stergeti pentru activarea modului Mutare, trageti elementul spre partea de sus a pictogramei Stergere și eliberați după ce elementul a devenit roşu.

### **Crearea dosarelor**

Pentru a ușura procesul de organizare a aplicațiilor și a comenzilor rapide din ecranul principal și bara Favorite, le puteți adăuga într-un dosar prin așezarea lor una deasupra celeilalte. Pentru a redenumi un dosar, deschideți-l și atingeți bara de titlu a acestuia pentru a introduce noul nume.

### **Personalizarea imaginii de fundal**

Atingeți lung o zonă goală din ecranul principal sau accesați **Setări > Afișare > Imagine de fundal** pentru a personaliza imaginea de fundal.

### **1.3.6 Fila de aplicații**

Atingeți pictograma  $\cdots$  din ecranul principal pentru a afișa o listă cu toate aplicațiile.

Pentru revenirea la ecranul principal, atingeti tasta **Acasă**.

### **1.3.7 Reglarea volumului**

Puteți seta volumul soneriei, al fisierelor media și al telefonului prin apăsarea tastei **Volum sus/jos** sau prin accesarea filei **Setări > Sunet**.

### **1.4 Lista cu widget-uri**

Lista conține toate widget-urile preinstalate și cele instalate recent.

Pentru a deschide lista, atingeți tasta **Meniu**, iar apoi accesați opțiunea Widget-uri. Pentru a reveni la ecranul principal, atingeți tasta **Acasă** sau tasta **Înapoi**.

Atingeti pictograma pentru a accesa Google Play Store.

## 2 Introducerea textului

### **2.1 Utilizarea tastaturii virtuale**

### **Setările tastaturii virtuale**

Atingeți fila de aplicații din ecranul principal, selectați **Setări > Limbă și introducere**, apoi atingeți pictograma Setări din partea dreaptă a **tastaturii Google**.

### **Modificarea orientării tastaturii virtuale**

Întoarceţi telefonul într-o parte sau pe verticală pentru a modifica orientarea tastaturii virtuale. De asemenea, puteți regla tastatura prin modificarea setărilor (accesați **Setări > Afișare > Rotire automată a ecranului**).

### **2.1.1 Tastatura Google**

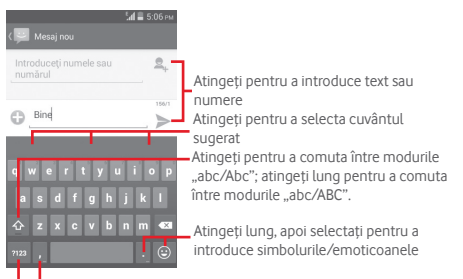

Atingeți pentru a comuta între tastatura cu simboluri și tastatura numerică Atingeţi şi ţineţi pentru afişarea opţiunilor de introducere a textului.

### **2.2 Modificarea textului**

Puteţi modifica textul pe care l-aţi introdus.

- Atingeți lung sau de două ori textul pe care doriți să-l modificați.
- Trageti capetele pentru a modifica portiunea selectată evidențiată.
- Vor fi afisate următoarele optiuni: Selectati tot ... **Decupați | X, Copiați | si Lipiți | 1**

Pentru a confirma, atingeți pictograma .

### **De asemenea, puteți introduce text nou**

- Atingeți zona în care doriți să tastați sau atingeți lung zona liberă; cursorul va pâlpâi și va apărea fila. Trageți fila pentru a muta cursorul.
- Dacă ați selectat text, atingeți fila pentru a afișa pictograma **PASTE** care vă permite să lipiți text copiat anterior.

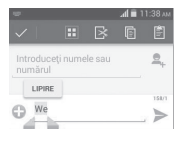

## 3 Apelul telefonic, Jurnalul de apeluri şi Contacte

### **3.1 Apelul**

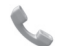

### **3.1.1 Efectuarea unui apel**

Puteți efectua cu ușurință un apel utilizând aplicația **Telefon.**  Atingeţi fila Aplicaţii din ecranul principal şi selectaţi opțiunea **Telefon.**

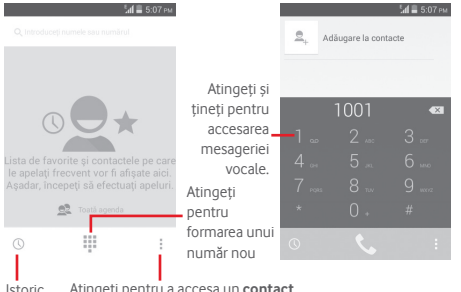

Atingeți pentru a accesa un **contact nou**, **persoanele** și **setările**.

Introduceti numărul dorit direct de la tastatură sau selectati un contact din **Contacte** sau **Istoric** prin glisare sau prin atingerea filelor, apoi atingeți e pentru a efectua apelul.

Numărul introdus poate fi salvat în **Contacte** prin atingerea tastei și selectarea opțiunii **Adăugare la contacte**.

Dacă introduceți un număr greșit, puteți sterge cifrele incorecte atingând tasta  $\langle \overline{x} \rangle$ 

Pentru a încheia o convorbire, atingeți tasta .

### **Apelurile internaționale**

Pentru a efectua un apel internaţional, atingeţi lung tasta  $\Box$  pentru a introduce semnul  $+$ ", apoi introduceti prefixul international al tării, urmat de numărul de telefon întreg, iar apoi atingeţi **Apelare**.

### **Apelurile de urgenţă**

Dacă telefonul dvs. se află în aria de acoperire a rețelei, formați numărul de urgență și atingeți tasta e pentru a efectua un apel de urgență. Acest serviciu funcționează chiar și fără o cartelă SIM și fără a tasta codul PIN.

### **3.1.2 Răspunderea la un apel sau respingerea acestuia**

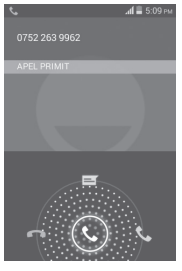

Când primiți un apel, atingeți tasta  $\mathbb Q$ .

- Glisați pictograma spre dreapta pentru a răspunde.
- Glisați pictograma spre stânga pentru a respinge apelul.
- Glisați pictograma în sus pentru a respinge apelul, trimițând un mesaj prestabilit.

Pentru a opri soneria apelurilor primite, apăsați tasta **Volum sus/jos** sau întoarceți telefonul cu fața în jos dacă funcția **Întoarcere: anulare sonor** este activată. Pentru activarea acestei funcții, accesați **Setări** > **Gesturi** > **Întoarcere: anulare sonor**.

### **3.1.3 Apelarea mesageriei vocale**

Mesageria vocală este oferită de rețeaua dvs., pentru a nu pierde apelurile. Aceasta funcționează ca un robot telefonic pe care îl puteți consulta în orice moment.

Pentru a accesa căsuța dvs. vocală, atingeți lung tasta în fila **Telefon**.

Pentru a seta numărul mesageriei vocale, atingeți tasta  $\equiv$ si accesați **Setări > Apel voce > Mesagerie vocală.**

Dacă primiți un mesaj vocal, în bara de stare apare pictograma de mesagerie vocală OO. Deschideți panoul de notificări și atingeţi **Mesaj vocal nou**.

### **3.1.4 În timpul unui apel**

Pentru a ajusta volumul în timpul unui apel, apăsați tasta **Volum sus/jos**.

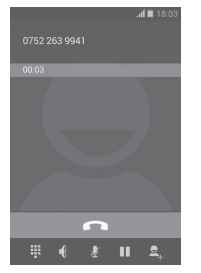

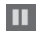

Atingeți pentru a reține apelul în curs. Atingeți din nou această pictogramă pentru a recupera apelul.

- Atingeți pentru a afișa tastatura numerică.
- Ş  $\overline{ }$

Atingeți pentru a încheia apelul în curs.

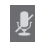

Atingeți pentru a trece apelul în curs în modul silențios. Atingeți din nou această pictogramă pentru a anula modul silențios.

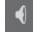

Atingeți pentru a activa difuzorul în timpul apelului în curs. Atingeți din nou această pictogramă pentru a dezactiva difuzorul.

Atingeți și selectați **Pornire înregistrare** pentru a înregistra.

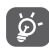

Pentru a evita operarea greşită a ecranului tactil în timpul apelului, ecranul se va bloca automat când utilizatorul va pune telefonul lângă ureche şi se va debloca atunci când telefonul va fi îndepărtat.

### **3.1.5 Gestionarea mai multor apeluri**

Cu acest telefon, puteți gestiona mai multe apeluri în același timp.

### **Apelurile de conferință (1)**

Puteți configura un apel de conferință.

- Efectuați un apel către primul participant la apelul de conferință.
- Introduceți numărul de telefon al persoanei pe care doriți să o adăugați la conferință și atingeți . De asemenea, puteți adăuga participanți din **Persoane** sau **Istoric**.
- Atingeți pictograma  $\uparrow$  pentru a începe apelul de conferință.
- În cursul unui apel de conferință, atingeți **pentru** a deconecta un participant sau pentru a vorbi în particular cu unul dintre participanți. Atingeți **pentru** a deconecta participantul de la conferință și atingeți **de pentru** a vorbi în particular cu participantul respectiv și pentru a-i pune în așteptare pe ceilalți participanți.
- Atingeți pentru terminarea apelului de conferință și deconectarea tuturor apelanților.

<sup>(1)</sup> În funcție de operatorul rețelei dvs.

### **3.1.6 Setările apelurilor**

Prin atingerea tastei  $\equiv$  si selectarea optiunii Setări din ecranul de formare a numerelor, veți avea acces la următoarele opțiuni:

### **Apel voce**

#### **• Mesageria vocală**

- **Serviciu** Se deschide o casetă de dialog în care puteți selecta serviciul de mesagerie vocală al furnizorului dvs. sau un alt serviciu.
- **Setări mesagerie**  Dacă utilizați serviciul de mesagerie **vocală** vocală al furnizorului dvs., se deschide o casetă de dialog în care puteți introduce numărul de telefon care va fi utilizat pentru ascultarea mesajelor vocale și gestionarea acestora. Puteți introduce o virgulă (,) pentru a insera o pauză în număr, de exemplu, pentru a adăuga o parolă după numărul de telefon.

#### **• Redirecţionarea apelurilor**

Atingeți pentru a configura modul de redirecționare a apelurilor când sunteți ocupat, nu puteți răspunde sau nu aveți semnal.

#### • **Blocarea apelurilor**

Puteți activa sau dezactiva funcția de blocare a apelurilor în cazul apelurilor efectuate și primite. Diversele opțiuni sunt următoarele:

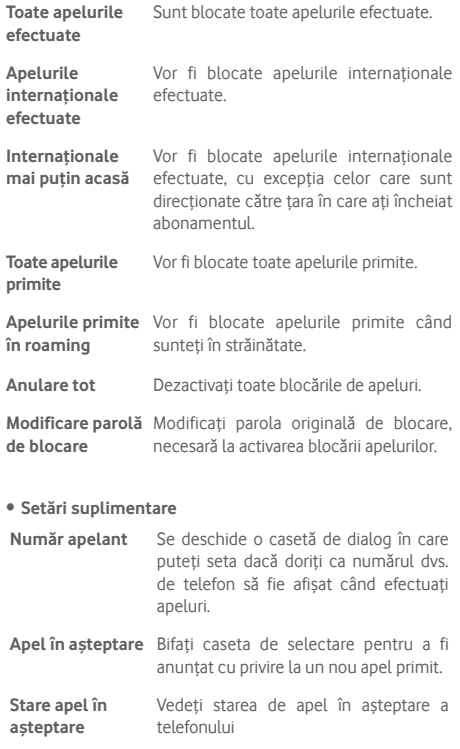

### **Alte setări**

#### • **Numere cu apelare fixă**

Numerele cu apelare fixă (FDN - Fixed Dialing Number) reprezintă un mod de funcționare a cartelei SIM, în care apelurile efectuate sunt limitate la un set de numere de telefon. Aceste numere sunt adăugate la lista FDN. Cea mai comună aplicație practică a FDN este limitarea de către părinți a numerelor de telefon pe care le pot forma copiii lor.

Din motive de securitate, vi se va solicita să activați funcția FDN prin introducerea codului PIN2 al cartelei SIM, care este de obicei obținut de la furnizorul de servicii sau producătorul cartelei SIM.

#### • **Memento minut**

Bifați caseta de selectare pentru activarea opțiunii memento minut la fiecare 50 de secunde ale fiecărui minut în timpul unui apel.

### • **Întoarceţi pentru a opri soneria**

Bifați caseta de selectare pentru a activa funcția de oprire a soneriei prin întoarcerea telefonului, în cazul apelurilor primite.

#### • **Reducere zgomot dual mic**

Bifați caseta de selectare pentru activarea funcției dual mic în scopul reducerii zgomotului.

#### • **Răspunsuri rapide**

Atingeți pentru a modifica răspunsurile rapide care vor fi utilizate pentru mesaje când respingeți un apel.

#### • **Asistență de apelare internațională**

Bifați caseta de selectare pentru a activa această funcție.

#### • **Ajutoare auditive**

Bifați caseta de selectare pentru a activa compatibilitatea cu aparate auditive.

### **3.2 Afișarea istoricului apelurilor**

Puteți afișa istoricul apelurilor, atingând  $\bigcirc$  din ecranul de formare a numerelor, cu scopul de a vedea istoricul apelurilor în categoriile Apeluri primite, Apeluri efectuate și Apeluri pierdute.

Atingeti un contact sau număr pentru vizualizarea informațiilor sau a altor optiuni.

Puteți să afișați informații detaliate despre un apel, să efectuați un nou apel sau să trimiteți mesaje către un contact sau un număr ori puteți adăuga numere în aplicația **Persoane** (opțiune disponibilă numai pentru numerele de telefon care nu au fost salvate) etc.

Atingeți fotografia **Q** pentru a deschide panoul Contact rapid.

Pentru a goli întreaga memorie de apeluri, atingeți tasta și **Ștergeți**.

### **3.3 Persoane**

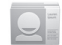

Puteți afișa și crea contacte în telefonul dvs. și le puteți sincroniza cu contactele din contul Gmail sau alte aplicații de pe web sau din telefon.

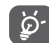

Când utilizați aplicația Persoane pentru prima dată, vi se va cere să adăugați contacte noi, să importați contacte de pe cartela SIM sau să sincronizați contacte din alte conturi ale unor aplicații în telefonul dvs.

### **3.3.1 Afișarea contactelor**

Pentru a accesa aplicația **Persoane**, atingeți fila de aplicații din ecranul principal, apoi selectați **Persoane**.

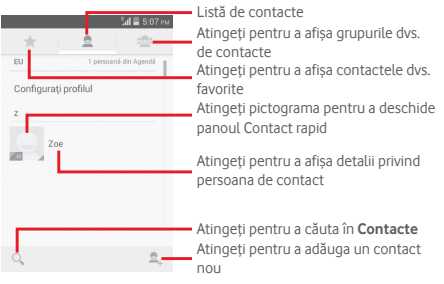

Atingeți tasta e pentru a afișa meniul de opțiuni în cazul listei de contacte.

Sunt permise următoarele acțiuni:

- **Ştergerea unui contact** Selectați și ștergeți contactele nedorite.
- **Contacte de afișat** Alegeți contactele de afișat.
- **Importare/ Exportare** Importați sau exportați contacte între telefon, cartela SIM și cartela microSD sau partajați contacte.
- **Conturi** Gestionați setările de sincronizare pentru diferite conturi.
- **Setări** Accesați pentru setările de afișare a contactelor.
- **Partajarea contactelor vizibile** Partajați contacte cu alte persoane trimițând cartea de vizită a persoanei de contact prin Bluetooth, e-mail, SMS etc.

### **3.3.2 Gestionarea grupurilor de contacte**

Cu ajutorul grupului de contacte puteți îmbunătăți organizarea contactelor dvs. Puteți adăuga, elimina sau vedea grupuri în ecranul **Grup de contacte**.

Atingeți pictograma pentru a vedea grupurile locale. Pentru crearea unui nou grup, atingeți pictograma e, introduceți noul nume și atingeți **REALIZAT** pentru a confirma. Dacă ați adăugat conturi în telefon, atingeți pictograma se pentru a afișa grupurile din conturi.

### **3.3.3 Adăugarea unui contact**

Atingeți fila Aplicații din ecranul principal, selectați **Persoane**, apoi atingeți pictograma  $\triangle$ , din lista de contacte pentru a crea un contact nou.

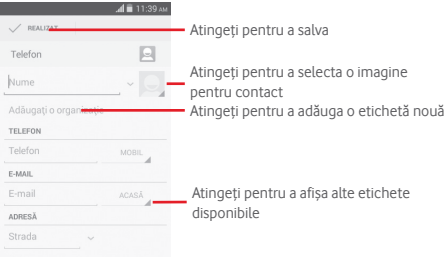

Dacă doriți să adăugați mai multe informații, atingeți opțiunea **Adăugați alt câmp** pentru a adăuga o categorie nouă.

Când ați terminat, atingeți **REALIZAT** pentru a salva.

Pentru a închide fără salvare, puteți atinge tasta  $\equiv$ , iar apoi **Respingere**.

#### **Adăugarea la Favorite/ștergerea din Favorite**

Pentru a adăuga un contact la favorite, puteți atinge un contact pentru afișarea detaliilor, apoi atingeți pentru a adăuga contactul la favorite.

Pentru a elimina un contact din favorite, atingeți din ecranul cu detaliile contactului.

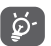

 Numai contactele din telefon și cont se pot adăuga la favorite.

### **3.3.4 Modificarea contactelor**

Pentru a modifica informațiile privind un contact, atingeți tasta  $\equiv$  în ecranul cu detaliile contactului, apoi atingeți **Modificare.** Când ați terminat, atingeți **REALIZAT**.

### **Modificarea numărului de telefon implicit al unui contact**

Numărul de telefon implicit (numărul care are prioritate când efectuați un apel sau trimiteți un mesaj) va fi afișat întotdeauna sub numele contactului.

Pentru a modifica numărul de telefon implicit, atingeți lung numărul pe care doriți să-l setați ca număr implicit din ecranul cu detaliile contactului, apoi selectați **Setare ca număr implicit**. După număr va apărea .

Opțiunea este disponibilă numai când contactul are mai multe numere.

### **Ștergerea unui contact**

Pentru a șterge un contact, atingeți tasta  $\equiv$  si atingeți **Ștergere** din ecranul cu detaliile contactului.

Pe ecranul listei de contacte, atingeți tasta  $=$ , apoi Stergere **contact**, selectați contactele pe care doriți să le eliminați și atingeți opțiunea **OK** pentru a confirma. Atingeți **Selectare**  tot, apoi  $\checkmark$  pentru a selecta toate contactele și atingeți  $\checkmark$ din nou pentru deselectare.

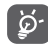

 Contactul pe care l-ați șters va fi șters și din alte aplicații de pe telefon sau de pe web la următoarea sincronizare a telefonului.

### **3.3.5 Comunicarea cu contactele dvs.**

Din ecranul cu detalii privind contactul, este posibilă comunicarea cu contactele dvs., efectuând un apel sau făcând schimb de mesaje.

Pentru a efectua un apel, atingeți numărul de telefon.

Pentru a trimite un mesai, atingeți pictograma  $\equiv$  din partea dreaptă a numărului.

### **Utilizarea aplicației Contact rapid pentru Android**

Atingeți imaginea unui contact pentru a deschide aplicația Contact rapid pentru Android, apoi atingeți pictograma pentru a alege modul de conectare dorit.

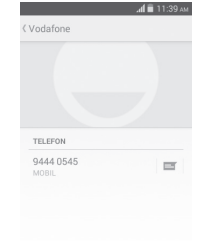

Pictogramele disponibile pe panoul "Contact rapid" depind de informatiile pe care le aveti pentru contactul respectiv și de aplicatiile/conturile de pe telefonul dvs.

### **3.3.6 Importarea, exportarea şi partajarea contactelor**

Din ecranul Contacte, atingeți tasta igentru a deschide meniul de opțiuni, atingeți **Importare/Exportare**, apoi selectați importarea sau exportarea contactelor de pe/pe cartela SIM, telefon, cartela microSD, memoria telefonului, conturi etc.

Pentru a importa/exporta un singur contact de pe/pe cartela SIM, alegeți un cont și cartela(cartelele) SIM țintă, selectați contactul pe care doriți să-l importați/exportați și atingeți **OK** pentru confirmare.

Pentru a importa/exporta toate contactele de pe/pe cartela SIM, alegeți un cont și cartela(cartelele) SIM țintă, atingeți **Selectați tot** și atingeți **OK** pentru confirmare.

Puteți partaja unul sau mai multe contacte cu alte persoane, trimițând fișierul vCard al contactului prin Bluetooth, Gmail etc.

Pentru a efectua acest lucru, atingeți contactul pe care doriți să-l partajați, atingeți tasta **zeic**si opțiunea **Partajare** din ecranul cu detaliile contactelor, apoi selectați aplicația pentru a efectua această acțiune.

### **3.3.7 Afișarea contactelor**

Puteti configura grupurile de contacte pe care doriti să le afisati pentru fiecare cont, în "Lista de contacte". Atingeți tasta  $\equiv$ , apoi **Contacte de afișat** din ecranul cu lista de contacte, după care puteți alege contactele pe care doriți să le afișați.

Atingând tasta , apoi opțiunea **Setări**, puteți să **Sortați lista după** prenume sau nume de familie, precum și să **Afișați numele contactelor cu** prenumele în față sau numele de familie în față.

### **3.3.8 Îmbinarea/Eliminarea contactelor**

Pentru a evita dublurile, puteți adăuga orice informație de contact nouă la contactele deja existente, printr-o singură acțiune.

Atingeți contactul la care doriți să adăugați informații, atingeți tasta **; apoi tasta Modificare**, după care tasta **in** ecranul de modificare, iar în final tasta **Îmbinare**.

În acest moment vi se cere să selectați contactul ale cărui informații doriți să le îmbinați cu primul contact. Informaţiile de la al doilea contact sunt adăugate la primul, iar al doilea contact nu va mai fi afişat în lista de contacte.

Pentru a separa informațiile privind contactul, atingeți contactul în cazul căruia doriți să separați informațiile, atingeți tasta  $\equiv$  apoi **Modificare**, iar apoi tasta  $\equiv$  în ecranul de modificare. Atingeți **Separare, iar apoi OK** pentru confirmare.

### **3.3.9 Sincronizarea contactelor din mai multe conturi**

Contactele, datele sau alte informații pot fi sincronizate din mai multe conturi, în funcție de aplicațiile instalate pe telefonul dvs.

Pentru a adăuga un cont, atingeți  $\bigcirc$  din bara de setare rapidă pentru a accesa meniul **Setări**, apoi atingeți **Adăugare cont**.

Vi se va solicita să selectați tipul de conturi pe care doriți să le adăugați, cum ar fi Google, de la locul de muncă etc.

La fel ca în cazul configurării altor conturi, trebuie să introduceți informații detaliate, cum ar fi numele de utilizator, parola etc.

Puteți elimina un cont pentru a-l șterge din telefonul dvs. împreună cu toate informațiile asociate. Accesați ecranul **Setări**, atingeți contul pe care doriți să-l ștergeți, atingeți tasta  $\equiv$  si selectați **Eliminare cont**, apoi confirmați.

### **Sincronizarea**

Puteți efectua sincronizarea unui cont în ecranul **Conturi**, atingând contul în listă, apoi tasta  $\equiv$  iar apoi selectând **Sincronizare acum**.

## 4 Mesagerie și e-mail

### **4.1 Mesageria**

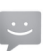

Telefonul poate crea, modifica și primi mesaje SMS și MMS. Atingeți fila de aplicații din ecranul principal și selectați **Mesagerie.**

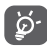

Toate mesajele primite sau trimise pot fi salvate în memoria telefonului sau pe cartela SIM. Pentru a citi mesajele SMS stocate pe cartela SIM, atingeți  $\tau$ tasta  $\equiv$  din ecranul de mesagerie și atingeți **Setări > Mesaje text (SMS) > Gestionare mesaje SIM**.

### **4.1.1 Crearea unui mesaj nou**

Din ecranul cu lista de mesaje, atingeți pictograma mesaj nou **pentru a scrie mesaje text/multimedia noi** 

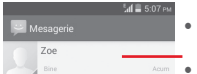

- Atingeţi pentru a afișa întregul fir de conversație
	- Atingeți lung firul de conversație pentru a șterge mesajele sau pentru a adăuga comenzi rapide

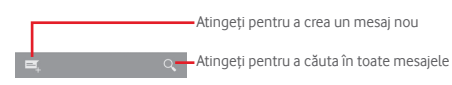

### **Trimiterea unui mesaj text**

Introduceți numărul de telefon mobil al destinatarului în bara **Introduceți numele sau numărul persoanei** sau atingeți pentru a adăuga destinatari, apoi atingeți bara **Introduceți text mesaj** pentru a introduce textul mesajului. Când ați terminat, atingeți > pentru a trimite mesajul text.

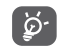

Un SMS care conține peste 160 de caractere va fi facturat ca mai multe SMS-uri. Literele speciale (cum are fi cele cu diacritice) vor crește dimensiunea SMS-ului, ceea ce poate duce la trimiterea mai multor mesaje SMS către destinatar.

#### **Trimiterea unui mesaj multimedia**

Mesajele MMS vă dau posibilitatea să trimiteți videoclipuri, imagini, fotografii, animații, diapozitive sau fișiere audio către alte telefoane compatibile sau la adrese e-mail.

Un SMS va fi convertit automat în MMS dacă sunt atașate fișiere media (imagine, fișier video, fișier audio, diapozitive etc.) sau sunt adăugate un subiect sau adrese e-mail.

Pentru a trimite un mesaj multimedia, introduceți numărul de telefon al destinatarului în bara **Introduceți numele sau numărul**, atingeți bara **Introduceți mesajul** pentru a introduce textul mesajului, atingeți pentru a accesa meniul de opțiuni, atingeți **Adăugare subiect** pentru a adăuga un subiect, apoi atingeți pentru a anexa imagini, fișiere video, fișiere audio etc.

Când ați terminat, apăsați pe sa pentru a trimite mesajul multimedia.

### **Opțiuni de anexare:**

- **Imagini** Accesați Galeria sau Managerul de fișiere pentru a selecta imaginile pe care doriți să le anexați.
- **Captură imagine** Accesați opțiunea Aparat foto pentru a înregistra o imagine nouă pe care să o anexați.
- **Fişiere video** Accesați Galeria sau Managerul de fișiere pentru a selecta fișierele video pe care doriți să le anexați.
- **Captură imagine**  Accesați opțiunea Cameră video pentru a **video** înregistra un material video nou pe care să-l anexați.
- **Înregistrare audio** Accesați Înregistrare audio pentru a efectua o înregistrare audio nouă.
- **Fișiere audio** Accesați muzică din secțiunile **Sonerie** sau **Audio**.
- **Succesiune de imagini** Accesați ecranul Modificare succesiune de imagini, atingeți **Adăugare diapozitiv,** pentru a crea un diapozitiv nou, și atingeți diapozitivul existent pentru a-l modifica (vezi imaginea următoare). Atingeți pentru a avea mai multe opțiuni, cum ar fi setarea duratei de afișare a diapozitivului, adăugarea de muzică etc.
- **Contact** Accesați aplicația **Persoane** pentru a selecta unul sau mai multe contacte pe care să le anexați.
- **Calendar** Accesați aplicația **Calendar** pentru a selecta unul sau mai multe evenimente pe care să le anexați.

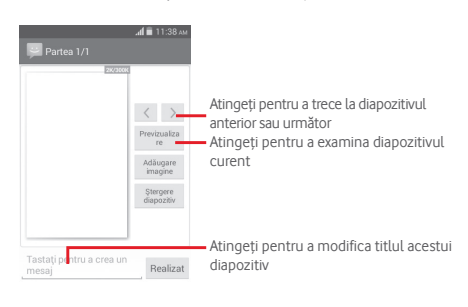

### **4.1.2 Gestionarea mesajelor**

Când primiți un mesaj nou, va apărea o pictogramă  $\bullet$  în bara de stare, ca notificare. Trageți în jos bara de stare pentru a deschide panoul de notificări, apoi atingeți mesajul nou pentru a-l deschide. O altă opțiune este să accesați meniul **Mesagerie** și să atingeți mesajul nou pentru a-l deschide.

Mesajele sunt afișate în ordinea conversației.

Pentru a răspunde la un mesaj, atingeți mesajul în curs pentru a intra în ecranul de compunere a mesajelor, introduceți textul, apoi atingeți $\geq$ .

Atingeți lung mesajul în ecranul cu detaliile privind mesajele și vor apărea opțiunile următoare:

- **Copiere** Această opțiune este disponibilă doar pentru SMS. Atingeți pentru a copia conținutul mesajului curent și a-l lipi în bara **Introducere mesaj text** a mesajului pe care doriți să-l îl compuneți.
- **Redirecționare** Atingeți pentru a redirecționa mesajul către un alt destinatar.
- **Ştergere mesaj** Ştergeţi mesajul în curs.
- **Blocare/ Deblocare mesaj**  Atingeți pentru blocarea/deblocarea unui mesaj nou
- **Vizualizare detalii mesaj** Atingeti pentru a vizualiza detaliile mesajului.

• **Selectare text** Atingeți pentru a selecta textul pe care doriți să-l introduceți ca mesaj nou în bara **Introduceți mesaj text** .

• **Salvare mesaj**  Această opțiune se afișează când mesajul **pe cartela SIM** este un SMS. Atingeți pentru a salva mesajul pe cartela SIM.

### **4.1.3 Ajustarea setărilor mesajelor**

În ecranul cu lista de mesaje, atingeți tasta  $\equiv$ si selectați opțiunea **Setări**.

### **Mesaje text (SMS)**

- **Rapoarte de livrare** Selectați pentru a solicita un raport de livrare pentru fiecare mesaj text pe care îl trimiteți.
- **Gestionarea mesajelor de pe**  mesajele stocate pe cartela SIM. **cartela SIM** Atingeți pentru a afișa sau gestiona
- **Modificare text**  Atingeți pentru a adăuga sau modifica **rapid** șabloane de mesaj.
- **Centru de servicii SMS** Atingeți pentru a afișa sau modifica Centrul dvs. de servicii SMS.
- **Perioada de valabilitate**  Atingeti pentru a selecta perioada de valabilitate a mesajelor SMS.
- **Loc de stocare SMS** Atingeți pentru a selecta telefonul sau cartela SIM ca loc de stocare a mesajelor.
- **Gestionare alfabet** Atingeți pentru a gestiona alfabetul.

### **Mesaje multimedia (MMS)**

- **Mesagerie de grup** Bifați caseta de selectare pentru a trimite același mesaj la mai mulți destinatari.
- **Rapoarte de livrare** Selectați pentru a solicita un raport de livrare pentru fiecare mesaj multimedia pe care îl trimiteți.
- **Rapoarte de citire** Selectați pentru a solicita un raport prin care să fiți informat dacă fiecare destinatar a citit un mesaj multimedia trimis de dvs.
- **Trimitere raport**  Selectați pentru a solicita un raport cu **de citire** privire la trimiterea mesajelor multimedia.
- **Recuperare automată**  Selectați pentru a descărca automat pe telefon mesajul MMS complet (inclusiv conținutul mesajului și fișierul atașat). În caz contrar, descărcați numai antetul mesajului MMS.
- **Recuperare automată în roaming** Selectați pentru a descărca automat mesajul MMS complet (inclusiv conținutul mesajului și fișierul atașat), în timp ce vă aflați în roaming. În caz contrar, descărcați numai antetul mesajului MMS, pentru a evita taxarea suplimentară.
- **Mod de creare** Atingeți pentru a seta modul de creare a MMS-urilor când compuneți un mesaj.
- **Dimensiunea maximă a mesajului** Selectați pentru a modifica dimensiunea mesajului cu condiția ca acesta să nu fie mai mare de 300 KB.
- **Prioritate** Setați nivelul de prioritate al mesajelor MMS la **Ridicată**, **Normală** sau **Redusă**.

### **Notificări**

- **Notificări** Selectați pentru a afișa notificări privind mesajele în bara de stare.
- **Silențios** Selectați ca telefonul să intre în modul silențios pentru notificări în cazul în care primiți un mesaj nou.
- **Selectare sonerie** Atingeți pentru a selecta o sonerie ca ton de notificare pentru mesajele noi.
- **Notificare pop-up**  Selectați pentru a afișa o fereastră pop-up pentru notificările Push.

### **Generalități**

- **Imagine fundal**  Atingeți pentru a selecta imaginea de **pentru chat** fundal pentru mesaje.
- **Dimensiunea fontului mesajelor** Atingeți pentru a selecta dimensiunea fontului din mesaj.
- **Afișare adresă e-mail** Bifați caseta de selectare pentru a include adresa e-mail în rezultatele căutării contactelor.
- **Ștergerea mesajelor vechi** în momentul în care se atinge numărul Selectați pentru a șterge mesajele vechi maxim de mesaje stocate.
- **Limită mesaje text** Atingeți pentru a seta numărul de mesaje text care pot fi salvate pe conversație.
- **Limită mesaje multimedia** Atingeți pentru a seta numărul de mesaje multimedia care pot fi salvate pe conversație.
- **Activare sonerie**  Bifați/Debifați caseta de selectare pentru **transmisie celulară** a activa/dezactiva soneria transmisiei celulare.
- **Selectare sonerie transmisie celulară** Atingeți pentru a selecta o sonerie pentru transmisia celulară.
- **Transmitere celulară** Atingeți pentru a activa sau dezactiva serviciul de transmisie celulară sau pentru a alege limba și canalele acesteia.
- **Activare WAP PUSH** Bifați caseta de selectare pentru activarea serviciilor WAP PUSH.

### **4.2 Gmail/E-mail**

Când setați telefonul pentru prima dată, puteți alege să utilizați un cont Gmail existent sau să creați un cont nou.

### **4.2.1 Gmail**

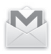

Fiind un serviciu e-mail web oferit de Google, contul Gmail este configurat în momentul primei setări a telefonului dvs. Contul Gmail de pe telefonul dvs. poate fi sincronizat automat cu contul dvs. Gmail de pe internet. Spre deosebire de alte tipuri de conturi e-mail, fiecare mesaj și răspunsurile la acesta din Gmail sunt grupate în ecranul cu mesaje primite ca o singură conversație; toate e-mailurile sunt organizate în funcție de etichete, nu pe bază de dosare.

### **Accesarea Gmail**

Din ecranul principal, atingeți fila Aplicații, pentru a accesa lista cu aplicații, apoi atingeți **Gmail**.

### **Crearea și trimiterea de e-mailuri**

- 1 Atingeți  $\blacksquare$ , din ecranul cu mesaje primite.
- 2 Introduceți adresele e-mail ale destinatarilor în câmpul **Către**.
- 3 Dacă este necesar, atingeți tasta  $\equiv$  apoi atingeți **Adăugare Cc/Bcc** pentru a adăuga o copie sau o copie secretă la mesaj.
- 4 Introduceți subiectul și conținutul mesajului.
- 5 Atingeți tasta și selectați opțiunea **Atașare fișier** pentru a anexa un fișier.
- 6 În final, atingeți pictograma pentru a trimite mesajul.
- 7 Dacă nu doriți să trimiteți mesajul e-mail imediat, puteți să atingeți tasta **; apoi opțiunea Salvați schița** sau atingeți tasta **Înapoi** pentru a salva o copie. Pentru a afișa schița, atingeți numele contului dvs. astfel încât să se afișeze toate etichetele, apoi selectați opțiunea **Schițe**.

Dacă nu doriți să trimiteți sau să salvați mesajul e-mail, puteți atinge tasta , apoi opțiunea **Renunțare**.

Pentru a adăuga o semnătură la mesajele trimise prin e-mail, atingeți contul, apoi opțiunea **Setări** din ecranul de mesaje primite, alegeți un cont și atingeți opțiunea **Semnătură**.

### **Primirea și citirea e-mailurilor**

Când primiți un e-mail nou, veți fi notificat printr-o sonerie sau prin vibrații, iar în bara de stare va apărea o pictogramă  $\blacksquare$ 

Atingeți și trageți în jos bara de stare pentru a afișa panoul de notificări și atingeți e-mailul nou pentru a-l citi. Sau puteți, de asemenea, să accesați eticheta Mesaje primite din Gmail și să atingeți e-mailul nou pentru a-l citi.

Puteți căuta un e-mail după expeditor, destinatar, subiect etc.

- $\bullet$  Atingeți pictograma  $\alpha$  din ecranul de mesaje primite.
- Introduceți în caseta de căutare cuvântul cheie pentru care doriți să efectuați o căutare și atingeți tasta Q pe tastatura virtuală.

### **Răspunsul la e-mailuri sau redirecționarea acestora**

- Răspuns Când afișați un e-mail, atingeți **< pentru a** răspunde la acesta.
- **Răspuns la toți** Atingeți și selectați **Răspuns la toți** pentru a trimite mesajul tuturor persoanelor din grupul de destinatari.
- **Redirecționare** Atingeți și selectați **Redirecționare** pentru a redirecționa mesajul e-mail primit către alte persoane.

### **4.2.2 E-mail**

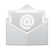

Pe lângă contul Gmail, puteți configura și alte conturi e-mail externe pentru telefonul dvs.

Atingeți fila de aplicații din ecranul principal și selectați **E-mail**.

Un asistent pentru configurarea unui cont e-mail vă ajuta să parcurgeți etapele corespunzătoare.

- 1 Introduceți adresa e-mail și parola contului pe care doriți să-l configurați.
- 2 Atingeți **Înainte**. În cazul în care contul introdus nu este oferit de furnizorul dvs. de servicii pentru telefon, va trebui să accesați ecranul de setări al contului de e-mail pentru a introduce setările manual. Puteți atinge **Configurare manuală** pentru a introduce direct setările de intrare și ieșire pentru contul e-mail pe care îl configurați.
- 3 Introduceți numele contului și numele de afișare în configurarea contului.
- 4 Pentru a adăuga un alt cont e-mail, puteți atinge tasta și opțiunea **Setări**. Atingeți opțiunea **Adăugați cont** în dreapta titlului pentru a crea un cont nou.

### **Crearea şi trimiterea e-mail-urilor**

- 1 Atingeti pictograma $\blacksquare$ , în ecranul Mesaje primite.
- 2 Introduceți adresele a-mail ale destinatarilor în câmpul **Către**.
- 3 Dacă este necesar, atingeți tasta  $\equiv$ , apoi atingeți **Adăugare Cc/Bcc** pentru a adăuga o copie sau o copie secretă către alți destinatari.
- 4 Introduceți subiectul și conținutul mesajului.
- 5 Atingeți tasta , apoi opțiunea **Atașați un fișier** pentru a atașa un fișier.
- 6 La urmă, atingeți **pentru a trimite.**
- 7 Dacă nu doriți să trimiteți e-mailul imediat, puteți să atingeți  **tasta** și opțiunea **Salvați schița** sau să atingeți tasta **Înapoi** pentru a salva o copie.

## 5 Calendar, Ceas cu alarmă şi Calculator

### **5.1 Calendar**

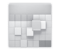

Utilizati calendarul pentru a monitoriza sedintele importante. întâlnirile etc.

Pentru a accesa această funcție, atingeți fila Aplicații din ecranul principal, apoi atingeți **Calendar**.

### **5.1.1 Vizualizare în moduri multiple**

Puteți afișa Calendarul în modurile zilnic, săptămânal, lunar sau agendă.

Pentru a modifica afișarea calendarului, atingeți titlul datei pentru a deschide un meniu derulant de opțiuni. Pentru a reveni la afișarea datei de astăzi, atingeți pictograma [15].

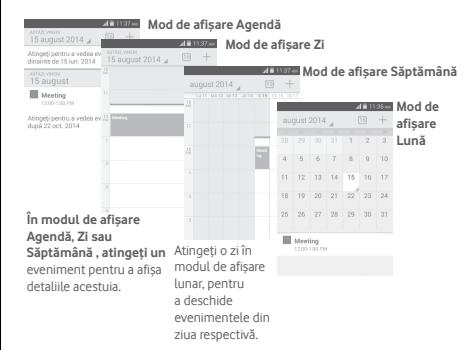

### **5.1.2 Crearea de evenimente noi**

Puteți adăuga evenimente noi în orice mod de afișare a calendarului.

- $\bullet$  Atingeti pictograma  $+$  pentru a accesa ecranul de modificare a evenimentului nou.
- Completați toate informațiile necesare pentru acest eveniment nou. Dacă este un eveniment care durează întreaga zi, puteți selecta **Toată ziua**.
- Când ați terminat, atingeți **REALIZAT** din partea de sus a ecranului.

Pentru a crea rapid un eveniment din ecranul Zi, Săptămână, atingeți lung un loc liber sau un eveniment cu scopul de a deschide meniul de opțiuni, apoi atingeți opțiunea **Eveniment nou** cu scopul de a accesa ecranul cu detalii despre evenimentul selectat anterior. O altă opțiune este să atingeți lung un loc liber până când își schimbă culoarea în albastru, apoi atingeți din nou pentru a accesa ecranul de modificare a evenimentului nou.

### **5.1.3 Ștergerea sau modificarea unui eveniment**

Pentru a partaja, șterge sau modifica un eveniment, atingeți evenimentul pentru a accesa ecranul cu detalii, atingeți pictograma < pentru a partaja evenimentul cu alte persoane prin Bluetooth, e-mail sau mesagerie etc., atingeți pictograma pentru a modifica evenimentul și atingeți pictograma pentru a-l șterge.

### **5.1.4 Memento eveniment**

Dacă este setat un memento pentru un eveniment, pictograma reprezentând evenimentul viitor **1** apare în bara de stare ca o notificare când sosește momentul mementoului. Atingeți și trageți în jos bara de stare pentru a deschide panoul de notificări și atingeți numele evenimentului pentru a afișa lista de notificări din Calendar.

Atingeți **Amânare** pentru a dezactiva toate mementourile referitoare la evenimente timp de 5 minute.

Atingeți tasta **Înapoi** pentru a pune în așteptare mementourile în bara de stare și în panoul de notificări.

Opțiuni importante care apar în urma atingerii tastei  $\equiv$  din ecranul principal al calendarului sunt următoarele:

- **Actualizare** Reîmprospătarea calendarului.
- **Căutare** Căutarea în calendar.
- **Calendare afișate** Afișarea sau ascunderea calendarelor sincronizate.
- **Ștergere evenimente** Ștergerea evenimentelor din calendar.
- **Salt la** Selectați pentru a accesa anumite date.
- **Setări** Realizarea unei serii de setări pentru calendar.

### **5.2 Ceas**

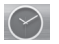

Telefonul dvs. mobil are un ceas integrat.

Pentru a accesa această funcție, atingeți fila Aplicații din ecranul principal, apoi atingeți **Ceas**.

Atingeți pictograma <sup>o pentru a adăuga sau seta o alarmă.</sup>

### **5.2.1 Setarea unei alarme**

Din ecranul **Ceas**, atingeți <sup>o</sup> pentru accesarea ecranului **Alarme**, apoi atingeți  $\left( + \right)$  pentru adăugarea unei noi alarme. Vor apărea următoarele opțiuni:

- **Ora** Atingeți numerele pentru a seta ora pentru alarmă. • **Etichetă** Atingeți pentru a seta un nume pentru alarmă.
- **REPETARE** Atingeți pentru a selecta zilele în care doriți să sune alarma.
- **OCEAN** Atingeți pentru a selecta soneria pentru alarmă.
- **VIBRAȚII** Selectați pentru a activa vibrațiile.

Pentru a șterge alarma selectată, atingeți lung o alarmă existentă, apoi pictograma

### **5.2.2 Ajustarea setărilor alarmei**

Atingeți tasta din ecranul **Alarme**. În meniul **Setări**, veți avea la dispoziție următoarele opțiuni:

**CEAS**

- **Stil** Atingeți pentru a seta stilul **Analog** sau **Digital**.
- **Afișare automată a orei de acasă** Atingeți pentru a seta ora de acasă când vă aflați în străinătate.
- **Fus orar de acasă** Atingeți pentru a seta fusul orar de acasă.

### **ALARME**

- **Silențios după** Atingeți pentru a seta intervalul de timp după care se activează modul silențios.
- **Durată amânare** Atingeți pentru a selecta durata de amânare.
- **Volum alarmă** Atingeți pentru a seta volumul pentru alarmă.
- **Butoane de volum** Atingeți pentru a selecta opțiunile **Amânare**, **Respingere** sau **Nu faceți nimic** prin intermediul butoanelor de volum.
- **Întoarceţi pt. activare**  Atingeți pentru a alege **Amânare** sau **Stop** drept comportament la întoarcere.

### **5.3 Calculator**

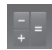

Cu opțiunea Calculator, puteți rezolva numeroase probleme matematice.

Pentru a accesa această funcție, atingeți fila Aplicații din ecranul principal, apoi atingeți **Calculator**.

Există două panouri disponibile: panoul cu funcții de bază și panoul cu funcții avansate.

Pentru a comuta între panouri, selectați una dintre următoarele două modalități:

- atingeți și trageți ecranul cu funcțiile de bază spre stânga, pentru a deschide panoul cu funcțiile avansate;
- sau atingeți tasta  $\equiv$  din panoul funcțiile de bază pentru a deschide meniul derulant în care atingeți **Funcții avansate**.

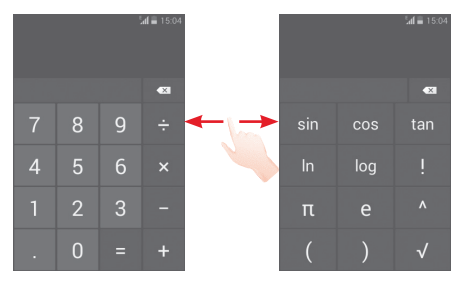

## 6 Conectarea

Telefonul poate fi conectat la internet utilizând fie una dintre funcțiile GPRS/EDGE/3G, fie funcția Wi-Fi.

### **6.1 Conectarea la internet**

### **6.1.1 GPRS/EDGE/3G**

Prima dată când porniți telefonul cu cartela SIM introdusă. acesta își va configura automat serviciul de rețea mobilă: GPRS, EDGE sau 3G. Dacă rețeaua nu este conectată, puteți activa conexiunea de **Date mobile** din **Setări** > **Utilizare date**.

Pentru verificarea conexiunii la rețea pe care o utilizați, atingeți fila Aplicații din ecranul principal, apoi atingeți **Setări > Mai multe... > Rețele mobile > Nume puncte de acces** sau **Operatori de rețea**.

#### **Crearea unui nou punct de acces**

O nouă conexiune la retelele GPRS/EDGE/3G poate fi adăugată în telefonul dvs. urmând paşii de mai jos:

- 1 Atingeți **în** în bara de setări rapide pentru a accesa meniul **Setări**.
- 2 Atingeți **Mai multe... > Rețele mobile > Nume puncte de acces**/
- 3 Apoi atingeți tasta **și selectați opțiunea APN nou**.
- 4 Introduceți informațiile APN necesare.
- 5 Când ați terminat, atingeți tasta **și Salvați**.

### **Activarea/dezactivarea roamingului de date**

Când vă aflați în roaming, puteți decide să vă conectați la un serviciu de date sau să vă deconectați de la un astfel de serviciu.

- 1 Atingeți **10**<sup>t</sup> în bara de setări rapide pentru a accesa meniul **Setări**.
- **2 Atingeți Mai multe... > Rețele mobile.**
- 3 Bifați/Debifați caseta de selectare pentru a activa sau dezactiva roamingul de date.
- 4 Când roaming-ul de date este dezactivat, puteți efectua în continuare schimburi de date cu o conexiune Wi-Fi (consultați secțiunea "**6.1.2 Wi-Fi**").

### **6.1.2 Wi-Fi**

Cu ajutorul funcției Wi-Fi, vă puteți conecta la internet când telefonul dvs. se află în aria de acoperire a unei retele wireless. Wi-Fi poate fi folosit pe telefon chiar și fără să fie introdusă cartela SIM.

### **Pornirea Wi-Fi și conectarea la o rețea wireless**

- 1 Atingeți **O**: în bara de setări rapide pentru a accesa meniul **Setări**.
- 2 Atingeți comutatorul lo de lângă Wi-Fi pentru activarea/dezactivarea funcției Wi-Fi.
- 3 Atingeți **Wi-Fi**: în secțiunea Rețele Wi-Fi, vor fi afișate informații detaliate despre toate rețelele Wi-Fi detectate.
- 4 Atingeți o rețea Wi-Fi pentru a vă conecta la aceasta. Dacă reteaua selectată este securizată, trebuie să introduceți o parolă sau alte date de identificare (pentru detalii, contactați operatorul de reţea). Când ați terminat, atingeți **Conectare.**

### **Activarea notificării în momentul detectării unei rețele noi**

Când opțiunea Wi-Fi și opțiunea de notificare a rețelelor sunt activate, pictograma Wi-Fi va apărea pe bara de stare ori de câte ori telefonul va detecta o rețea wireless disponibilă în zonă. Prin următoarele etape se activează funcția de notificare când opțiunea Wi-Fi este pornită:

- 1 Atingeți tot în bara de setări rapide pentru a accesa meniul **Setări**.
- 2 Atingeți **Wi-Fi**, apoi tasta  $\equiv$  si selectați opțiunea **Avansat**.
- 3 Bifați/Debifați caseta de selectare **Notificare rețele** pentru a activa/dezactiva această funcție.

### **Adăugarea unei rețele Wi-Fi**

Când opțiunea Wi-Fi este activată, puteți adăuga rețele Wi-Fi noi, după preferințe.

- 1 Atingeți **în** în bara de setări rapide pentru a accesa meniul **Setări**.
- 2 Atingeți Wi-Fi și atingeți **.**
- 3 Introduceți numele rețelei și orice informații necesare despre rețea.
- 4 Atingeți opțiunea **Salvare**.

După ce ați reușit să vă conectați, telefonul dvs. se va conecta automat data viitoare când vă veți afla în raza acestei rețele.

### **Uitarea unei rețele Wi-Fi**

Următorii pași previn conectarea automată la rețele pe care nu mai doriți să le utilizați.

- 1 Porniți funcția Wi-Fi, dacă nu este deja pornită.
- 2 În ecranul Wi-Fi, atingeți lung numele rețelei salvate.
- 3 Atingeţi **Uită reţea** în caseta de dialog care se deschide.

### **6.2 Browser**

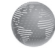

Utilizând browserul, puteți naviga pe internet.

Pentru a naviga pe internet, atingeți fila Aplicații din ecranul principal și selectați **Browser.**

### **Saltul la o pagină web**

Din ecranul browserului, atingeți caseta URL din partea de sus, introduceți adresa paginii web, apoi atingeți **ce pentru** a confirma.

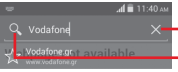

Atingeți pentru a șterge întregul conținut. Atingeți pentru a căuta și accesa această adresă

The webpage at http://myweb.vodafon temporarily down or it may have moved permanently to a new web address.

Atingeţi pentru salt la site-ul web sugerat

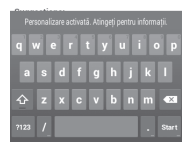

### **Setarea paginii principale**

- 1 Atingeți tasta edin ecranul browserului pentru a afișa meniul de opțiuni, apoi atingeți **Setări > General > Setați pagina de pornire**.
- 2 Alegeți o pagină sau cel mai accesat site drept pagină principală.
- 3 Dacă alegeți opțiunea **Altele**, introduceți adresa URL a siteului pe care doriți să-l setați drept pagină principală, apoi atingeți **OK** pentru confirmare.

### **6.2.1 Afișarea paginilor web**

Când accesați un site, puteți naviga pe pagini web glisând degetul pe ecran în orice direcție, pentru a localiza informațiile pe care doriți să le vedeți.

### **Căutarea unui text într-o pagină web**

- 1 Atingeți tasta  $\equiv$  din ecranul cu pagina web, apoi atingeți **Căutare în pagină**.
- 2 Introduceți textul sau expresia pe care doriți să le găsiți.
- 3 Primul cuvânt cu caractere echivalente va fi evidentiat pe ecran, iar potrivirile ulterioare vor fi încadrate într-un chenar.
- 4 Atingeţi săgeata orientată în sus sau jos pentru a trece la cuvântul anterior sau următor care se potriveşte.
- 5 Când ați terminat, puteți atinge sau tasta **Înapoi** pentru a închide bara de căutare.

### **Deschiderea unei ferestre noi/trecerea de la o fereastră la alta**

Pentru comoditatea dvs., pot fi deschise mai multe ferestre simultan.

- 1 Atingeti pentru a deschide miniaturile tuturor ferestrelor.
- 2 Glisați în sus și jos pentru a vedea toate ferestrele; atingeți una pentru a o afișa.
- 3 Atingeți **pentru** a deschide o fereastră nouă.
- 4 Pentru închiderea unei ferestre, atingeți  $\times$  din fereastra pe care doriți să o închideți sau glisați-o în lateral.

**Alte opțiuni:**

- **Actualizare** Împrospătarea paginii curente.
- **Stop** Oprirea deschiderii paginii actuale.
- **Pagina principală** Revenirea la pagina principală selectată.
- **Salvare în marcaje** Adăugarea paginii actuale a site-ului web în marcaje.
- **Închidere** Închiderea tuturor filelor și ieșire.
- **Partajare pagină** Pentru partajarea paginii actuale cu prietenii în diferite moduri, precum mesaj, e-mail, Bluetooth etc.
- **Caută în pagină** Introducerea conținutului pe care doriți să-l căutați în pagina curentă.
- **Solicitare site pentru desktop** Activarea/dezactivarea site-urilor în versiune pentru computer.
- **Marcaje/ Istoric** Pentru a afișa marcajele și istoricul de paginilor accesate.
- **Setări** Accesarea unei serii de setări pentru browser.
- **Versiune** Afișarea versiunii browserului.

### **6.2.2 Gestionarea linkurilor, istoricului, descărcărilor**

### **Gestionarea unui link, a unui număr de telefon sau a unei adrese afișate într-o pagină web**

• **Link** Atingeți linkul pentru a deschide pagina web.

> Atingeți lung linkul pentru a deschide opțiunile referitoare la operații suplimentare, cum ar fi deschiderea unei ferestre noi, salvarea unui link, copierea adresei URL etc.

- **Număr de telefon** Atingeți pentru a apela numărul de telefon.
- **Adresă** Atingeți pentru a deschide Google Maps și a localiza adresa.

### **Afișarea istoricului browserului**

- $\bullet$  Atingeti tasta  $\equiv$  din ecranul browserului.
- Atingeți opțiunea **Marcaje/Istoric**.
- Atingeti fila **...Istoric**" pentru a vedea istoricul browserului.

### **Descărcarea unei aplicații web/afișarea descărcărilor dvs.**

Înainte de a descărca o aplicație web, trebuie să vă activați telefonul pentru a putea instala aplicații web (atingeți fila Aplicații din Ecranul principal, apoi **Setări > Securitate**, bifați caseta de selectare pentru **Surse necunoscute**, apoi atingeți **OK** pentru a confirma).

Pentru a descărca un element, atingeți elementul sau linkul pe care doriți să-l descărcați.

Pentru a anula o descărcare, atingeți elementul descărcat din panoul de notificări, atingeți lung elementul pe care doriți să-l anulați și atingeți pentru confirmare.

Pentru afișarea elementelor pe care le-ați descărcat, atingeți fila Aplicații, apoi atingeți opțiunea **DESCĂRCATE**.

### **Gestionarea marcajelor**

### **Marcarea unei pagini web**

- Deschideți pagina web pe care doriți să o marcați.
- Atingeți tasta , apoi opțiunea **Salvați în marcaje** sau atingeți steaua de lângă adresa URL, în ecranul **Istoric**.
- Introduceți numele și locul, dacă este cazul, și atingeți **OK** pentru a confirma.

### **Deschiderea unui marcaj**

- Atingeți tasta , apoi atingeți opțiunea **Marcaje/Istoric** sau atingeți pictograma  $\vert \cdot \vert$ , pentru a accesa ecranul Marcaje.
- Atingeți marcajul pe care doriți să-l deschideți.
- De asemenea, puteți să atingeți lung pentru a afișa ecranul cu opțiuni, apoi atingeți **Deschidere** sau **Deschidere într-o fereastră nouă**.

**Atingeți lung un marcaj din listă, pentru a vedea următoarele opțiuni suplimentare:**

- **Modificare marcaj**  Modificarea marcajului.
- **Adăugare comandă rapidă**  marcaj în ecranul principal. **pe ecranul principal** Adăugarea unei comenzi rapide de
- **Partajare link** Partajarea marcajului.
- **Copiere URL link**Copierea linkului marcajului.
- **Ștergere semn** Ștergerea linkului marcajului. **de carte**
- **Setarea ca pagină principală** Setarea acestei pagini ca pagină principală

### **6.2.3 Setări**

Aveți la dispoziție o serie de setări pentru realizarea de ajustări. Pentru a accesa setările browserului, atingeți tasta  $\equiv$  din ecranul Browser, apoi atingeți opțiunea **Setări**.

### **6.3 Conectarea la dispozitive Bluetooth**

Bluetooth este o tehnologie de comunicații fără fir pe rază scurtă, pe care o puteți utiliza pentru a face schimb de date sau a vă conecta la alte dispozitive Bluetooth în diverse scopuri.

Pentru a accesa această funcție, atingeți fot din bara de setări rapide pentru a accesa meniul **Setări**, apoi atingeți **Bluetooth**; pe ecran vor apărea dispozitivul dvs. și alte dispozitive disponibile.

### **Activarea funcției Bluetooth**

- 1 Atingeți în bara de setări rapide pentru a accesa meniul **Setări**.
- 2 Atingeții e pentru a activa/dezactiva această funcție.

Pentru ca telefonul dvs. să fie mai ușor de recunoscut, îi puteți schimba numele care este vizibil pentru ceilalți.

- 1 Atingeți **în** în bara de setări rapide pentru a accesa meniul **Setări**.
- 2 Atingeți opțiunea **Bluetooth.**

### **3 Atingeți tasta și selectați Redenumiți telefonul.**

4 Introduceți un nume și atingeți **Redenumire pentru a confirma**.

### **Setarea dispozitivului pentru a fi vizibil**

- 1 Atingeți tot în bara de setări rapide pentru a accesa meniul **Setări**.
- 2 Atingeți opțiunea **Bluetooth**.
- 3 Atingeți dispozitivul dvs. pentru a-l face vizibil sau invizibil.
- 4 Atingeți tasta și selectați **Timp limită pentru vizibilitate** pentru a selecta durata vizibilității.

### **Cuplarea/conectarea telefonului dvs. la un dispozitiv Bluetooth**

Pentru a face schimb de date cu un alt dispozitiv, trebuie să porniți funcția Bluetooth și să asociați telefonul dvs. la dispozitivul Bluetooth cu care doriți să faceți schimb de date.

- 1 Atingeți tot în bara de setări rapide pentru a accesa meniul **Setări**.
- 2 Atingeți opțiunea **Bluetooth.**

### 3 Atingeți **CĂUTARE DISPOZITIVE.**

- 4 Atingeți un dispozitiv Bluetooth pe care doriți să-l cuplați cu telefonul dvs.
- 5 Va apărea o casetă de dialog; atingeți opțiunea **Împerechere** pentru a confirma.
- 6 În cazul în care cuplarea se efectuează cu succes, telefonul dvs. se conectează la dispozitiv.

### **Deconectarea/decuplarea de la un dispozitiv Bluetooth**

- 1 Atingeți numele dispozitivului de la care doriți să decuplați telefonul.
- 2 Atingeți opțiunea **Decuplare** pentru confirmare.

### **6.4 Conectarea la un computer prin USB**

Cu ajutorul cablului USB, puteți transfera fișiere media sau alte fișiere între telefon și computer.

### **Pentru conectarea/deconectarea telefonului la/de la computer**

Utilizati cablul USB furnizat împreună cu telefonul pentru a conecta telefonul la un port USB al computerului dvs. Veti primi o notificare de conectare a cablului USB.

Dacă doriți să modificați tipul de conexiune USB, deschideți panoul de notificări și atingeți $\Psi$ .

### **Pentru a localiza datele pe care le-ați transferat sau descărcat pe memoria internă:**

1 Atingeți fila Aplicații din ecranul principal pentru a deschide lista de aplicații.

### 2 Atingeți opțiunea **Manager fișiere.**

Toate datele descărcate sunt stocate în **Manager fișiere**, unde puteți vedea fișiere media (fișiere video, fotografii, muzică și altele), redenumi fișiere, instala aplicații în telefon etc.

### **Formatarea cartelei microSD**

- 1 Atingeți **în** în bara de setări rapide pentru a accesa meniul **Setări**.
- 2 Atingeți opțiunea **Mediu stocare.**
- 3 Atingeți **Formatare cartelă SD**; apare un mesaj popup prin care sunteți avertizat că formatarea cartelei microSD duce la ștergerea conținutului.

4 Atingeti <sup>Formatare</sup> **pentru confirmare.** 

### **6.5 Partajarea conexiunii de date mobile a telefonului dvs.**

Puteti partaja conexiunea de date mobile a telefonului dvs. cu un singur computer printr-un cablu USB (partajare conexiune USB) sau cu un număr de până la opt dispozitive în acelaşi timp, transformându-vă telefonul într-un hotspot Wi-Fi mobil.

### **Activarea partajării conexiunii USB sau a hotspot-ului Wi-Fi mobil**

- 1 Atingeți tot în bara de setări rapide pentru a accesa meniul **Setări**.
- 2 Atingeți **Mai multe... > Partajare conexiune și hotspot mobil**.
- 3 Bifaţi caseta de selectare pentru **Partajare conexiune USB** sau **Hotspot Wi-Fi mobil** pentru activarea acestei functii.

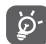

Partajarea de date poate genera costuri suplimentare din partea operatorului de rețea. Costuri suplimentare pot fi percepute de asemenea în zonele de roaming.

### **Partajarea conexiunii de date a telefonului dvs. prin USB**

Utilizați cablul USB furnizat împreună cu telefonul pentru a conecta telefonul la un port USB al computerului dvs.

- 1 Trageți în jos panoul de notificări și atingeți **eta**, apoi pictograma Setări pentru a accesa meniul **Setări**.
- 2 Atingeți **Mai multe... > Partajare conexiune și hotspot mobil**.
- 3 Bifați/debifați caseta de selectare a opțiunii **Partajare conexiune USB** pentru a activa/dezactiva această funcție.

### **Partajarea conexiunii de date a telefonului dvs. ca hotspot mobil Wi-Fi**

- 1 Trageți în jos panoul de notificări și atingeți **; apoi** pictograma Setări **fot** pentru a accesa meniul Setări.
- 2 Atingeți **Mai multe... > Partajare conexiune și hotspot mobil**.
- 3 Atingeți comutatorul de lângă opțiunea **Hotspot Wi-Fi** pentru a activa/dezactiva această funcție.

### **Redenumirea sau securizarea hotspotului dvs. mobil**

Când hotspotul Wi-Fi mobil este activat, puteți schimba numele rețelei Wi-Fi a telefonului dvs. (SSID) și puteți securiza rețeaua Wi-Fi.

- 1 Trageți în jos panoul de notificări și atingeți **eta**, apoi pictograma Setări pentru a accesa meniul **Setări**. Trageți în jos panoul de notificări, apoi atingeți pictograma Setări pentru a accesa meniul **Setări**.
- 2 Atingeți **Mai multe... > Partajare conexiune și hotspot mobil > Hotspot Wi-Fi**.
- 3 Atingeți opțiunea **Configurare hotspot Wi-Fi** pentru a modifica numele rețelei telefonului (SSID) sau pentru a seta securitatea rețelei.
- 4 Atingeți opțiunea **Salvare**.

### **6.6 Conectarea la rețelele private virtuale**

Rețelele private virtuale (VPN) vă permit să vă conectați la resursele din interiorul unei rețele locale securizate, din afara rețelei respective. Rețelele VPN sunt utilizate, de obicei, de corporații, școli și alte instituții, astfel încât utilizatorii lor să poată accesa resursele rețelei locale când nu se află în rețea sau când sunt conectați la o rețea wireless.

### **Adăugarea unei reţele VPN**

- 1 Atingeți tot în bara de setări rapide pentru a accesa meniul **Setări**.
- 2 **Atingeți Mai multe... > Setări VPN , apoi atingeți** .
- 3 În ecranul care se deschide, urmați instrucțiunile primite de la administratorul rețelei dvs. pentru a configura fiecare componentă a setărilor VPN.
- 4 Atingeți opțiunea **Salvare**.

Rețeaua VPN este adăugată în lista din ecranul cu setări VPN.

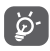

 Înainte de a adăuga o rețea VPN, trebuie să setați un model de blocare a telefonului, un cod PIN sau o parolă pentru telefonul dvs.

### **Conectarea la/deconectarea de la o rețea VPN**

Conectarea la o rețea VPN:

- 1 Atingeți tot în bara de setări rapide pentru a accesa meniul **Setări**.
- 2 Atingeți **Mai multe... > Setări VPN**.
- 3 Va apărea lista rețelelor VPN pe care le-ați adăugat; atingeți rețeaua VPN la care doriți să vă conectați.
- 4 În caseta de dialog care se deschide, introduceți orice date de identificare necesare și atingeți opțiunea **Conectare**.

Pentru deconectare

• Deschideți panoul de notificări și atingeți notificarea rezultată pentru deconectarea de la rețeaua VPN.

### **Modificarea/ștergerea unei rețele VPN**

Modificarea unei rețele VPN:

- 1 Atingeți **îc**t în bara de setări rapide pentru a accesa meniul **Setări**.
- 2 Atingeți **Mai multe... > VPN**.
- 3 Va apărea lista rețelelor VPN pe care le-ați adăugat; atingeți lung opțiunea corespunzătoare rețelei VPN pe care doriți să o modificați.
- 4 Atingeți opțiunea **Modificare profil.**
- 5 După ce ați terminat, atingeți opțiunea **Salvare**.

Ștergerea:

• Atingeți lung rețeaua VPN pe care doriți să o ștergeți. În fereastra de dialog care se deschide, atingeți **Ștergere profil**.

## 7 Google Play Store (1)

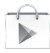

Google Play Store este un magazin online de software, de unde puteți descărca și instala aplicații și jocuri pe telefonul dvs. cu sistem de operare Android.

Deschiderea Google Play Store:

- Atingeți fila de aplicații din ecranul principal, apoi atingeți **Google Play Store**.
- · Dacă accesati Google Play Store pentru prima dată, va apărea un ecran cu termenii de furnizare a serviciului; atingeţi **Acceptare** pentru a continua.

Atingeţi colțul din stânga sus, apoi atingeţi opţiunea **AJUTOR** pentru a accesa pagina de ajutor Google Play Shop, pentru a obține mai multe informații despre această funcție.

<sup>(1)</sup> În funcție de țară și operator.

## 8 Aplicații multimedia

### **8.1 Aparat foto**

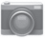

Telefonul dvs. mobil este echipat cu un aparat foto pentru realizarea fotografiilor și fișierelor video.

Înainte de a utiliza aparatul foto, asigurați-vă că ați îndepărtat folia de protecție a obiectivului astfel încât aceasta să nu afecteze calitatea fotografiilor realizate.

Pentru a accesa această funcție, atingeți fila Aplicații din ecranul principal, apoi atingeți **Aparat foto**.

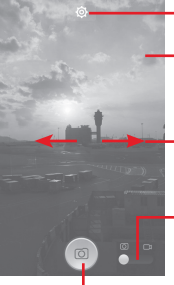

Atingeți pentru a afișa setările

Atingeți de două ori consecutiv sau ciupiți/îndepărtați degetele pentru a micșora/mări imaginea

Glisați pentru a afișa imaginile sau înregistrările video pe care le-ați realizat

Glisați pentru a trece la aparatul de înregistrare video

Atingeți pentru a realiza o fotografie

### **Realizarea unei fotografii**

Ecranul este vizorul. Întâi, poziționați obiectul sau peisajul în vizor, atingeți pictograma  $\circ$  pentru realizarea fotografiei. care va fi salvată automat.

### **Realizarea unui material video**

Întâi, poziționați obiectul sau peisajul în vizor, apoi atingeți pictograma **pentru** a începe înregistrarea. Atingeți pictograma pentru a opri înregistrarea. Atingeți pictograma pentru a salva videoclipul.

### **Operațiuni suplimentare la consultarea unei imagini/ unui videoclip pe care l-ați realizat**

- Atingeti pictograma de Gmail, Bluetooth, Mesagerie etc., pentru partajarea fotografiei sau fişierului video pe care l-aţi realizat.
- Glisați în dreapta pentru a accesa secțiunea **Galerie**.

### **8.1.1 Setări în modul de încadrare**

Înainte de a realiza o fotografie sau a filma un videoclip, atingeți pictograma  $\overline{\text{Q}}$  pentru a regla un număr de setări în modul de încadrare.

### **Setări ale camerei foto**

- **HDR** Atingeți pentru a trece în modul HDR.
- **Panoramă** Atingeți pentru a trece în modul panoramic.
- **Noapte** Atingeți pentru a trece în modul nocturn.
- **Filtrare** Atingeți pentru a trece în modul de filtrare.
- **Ecran complet** Atingeţi pentru a activa/dezactiva afișarea în ecran complet.
- **Sunet obturator** Atingeți pentru a activa/dezactiva sunetul de obturator.
- **Revenire la**  setările implicite implicite ale aparatului foto. Atingeți pentru a reveni la setările
- **Avansat** Atingeți pentru a afișa mai multe opțiuni avansate: etichetă poziție, dimensiune imagine, temporizator, expunere etc.
- **Etichetă poziție** Atingeţi pentru a activa/dezactiva eticheta cu poziția
- **Dimensiune imagine** Atingeti pentru selectarea dimensiunii imaginii.
- **Temporizator** Atingeți pentru a selecta durata de repaus dinaintea realizării fotografiilor.
- **Expunere** Atingeţi pentru reglarea valorii expunerii.

#### **Setări cameră video**

- **Calitate video** Atingeți pentru a seta calitatea video la **Extrafină**, **Înaltă sau Normală**.
- **Înregistrare audio** Atingeţi pentru a porni/opri înregistrarea audio.

### **8.2 Galerie**

Galeria funcționează ca un dispozitiv de redare pentru ca dvs. să vedeți fotografii și să redați videoclipuri. În plus, este disponibil un set de operațiuni suplimentare pentru imagini și fișiere video.

Pentru a accesa această funcție, atingeți fila Aplicații din ecranul principal, apoi atingeți **Galerie**.

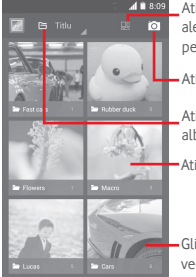

Atingeți pentru a selecta albumul, apoi alegeți mai multe imagini (maximum 9) pentru a continua modificările

#### Atingeți pentru **Trecere la aparat foto**

Atingeți pentru a selecta categoriile: albume, locuri, ore

Atingeți albumul pentru a-l deschide

Glisați spre stânga sau dreapta pentru a vedea mai multe albume

### **Afișarea unei imagini/redarea unui videoclip**

Imaginile și fișierele video sunt afișate de albumele din **Galerie**.

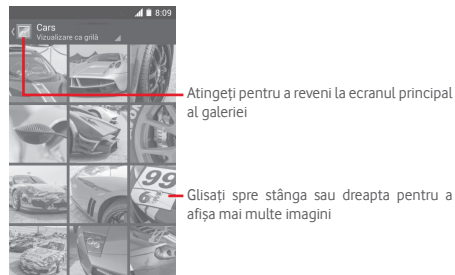

- Atingeți un album, iar toate imaginile și fișierele video se vor răspândi pe ecran.
- Atingeți imaginea/fișierul video direct pentru afișare sau redare.
- Glisați spre stânga sau dreapta pentru a afișa următoarele fotografii sau videoclipuri.

#### **Prelucrarea imaginilor**

Imaginile pot fi prelucrare prin rotire sau trunchiere, partajare cu prietenii, setarea drept fotografie pentru un contact sau imagine de fundal etc.

Localizați imaginea pe care doriți să o prelucrați și atingeți-o din afișarea completă a imaginilor. Atingeți pictograma < pentru a partaja imaginea, atingeți pictograma  $\Rightarrow$  de mai sus și confirmați cu **OK** pentru a șterge imaginea.

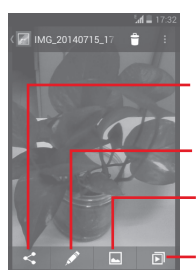

Atingeți pentru a partaja imaginea prin intermediul aplicațiilor selectate

Atingeți pentru a seta imaginea ca fotografie pentru un contact sau ca Atingeți următoarele opțiuni pentru a modifica imaginea: **Frumusețe**, **Optimizare**, **Efect**, **Chenar**, **Mozaic** etc.

imagine de fundal

Atingeți pentru a reda expunerea de diapozitive

Atingeți în imaginea afișată în ecran complet pentru a modifica imaginea.

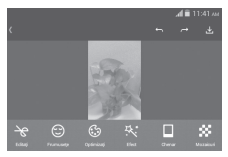

- **Modificare** Atingeți opțiunile **Decupare**, **Rotire** sau **Accentuare claritate** pentru a efectua modificările corespunzătoare acestora.
- **Frumusețe** Atingeți pentru a înfrumuseța imaginea prin intermediul opțiunilor **Dermabraziune**, **Albire** sau **Ten**.
- **Optimizare**Atingeți pentru a deschide secțiunile **Amestec culori** și **Lumină umplere inteligentă**.
- **Efect** Atingeți pentru a seta efectul de **Lomo**, **Portret**, **Modă** sau **Artă**.
- **Chenar** Atingeți pentru a selecta un chenar.
- **Mozaic** Atingeți pentru a aplica imaginii efectul de mozaic.
- **Cuvinte** Atingeți pentru a adăuga cuvinte la imagini.
- **Bokeh** Atingeți pentru a seta **Bokeh circular** sau **Bokeh liniar**.

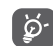

 După activarea modului trunchiere, pătratul de trunchiere apare în centrul imaginii. Selectați porțiunea pe care doriți să o trunchiați, atingeți pentru a confirma și  $\frac{1}{2}$  salva sau atingeți  $\frac{1}{2}$  pentru a ieși fără a salva.

### **Operațiuni pe loturi**

Galeria oferă funcția de selectare multiplă, astfel încât să puteți prelucra imagini/videoclipuri pe loturi.

Deschideți fereastra principală a galeriei sau un album, atingeți tasta , apoi **Selectați un album** pentru activarea modului de funcționare lot (puteți, de asemenea, atinge lung un album/o imagine), iar apoi atingeți albumele/imaginile pe care doriți să le prelucrați. Atingeți  $\stackrel{\rightarrow}{\bullet}$  pentru a șterge. Atingeți pentru a partaja fișierele selectate.

### **8.3 Redarea de muzică**

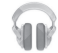

Cu ajutorul acestui meniu, puteți reda fișiere muzicale stocate pe cartela microSD din telefonul dvs. Fișierele muzicale pot fi descărcate din computer pe cartela microSD cu ajutorul unui cablu USB.

Pentru a accesa această funcție, atingeți fila Aplicații din ecranul principal, apoi atingeți **Redare muzică**.

Veți găsi melodiile clasificate în următoarele patru categorii: **GENURI**, **ARTIȘTI**, **ALBUME** și **MELODII**. Glisați spre stânga și dreapta pentru a vedea toate elementele. Atingeți **Redare aleatorie tot** pentru a reda în mod aleatoriu toate melodiile.

### **8.3.1 Redare muzică**

Atingeți pentru a reda melodia.

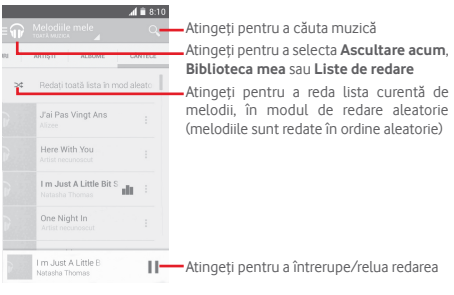

Atingeți colțul din stânga sus pentru a ajunge la **SETĂRI**.

### **GENERALITĂȚI**

**Cont Google** Atingeți pentru a selecta un cont.

**Dispozitivele mele**  Atingeți pentru a accesa muzica dvs. din peste 10 dispozitive.

**Egalizator** Atingeți pentru a accesa setările audio.

### **DEZVOLTATOR**

**Licențe cu sursă**  Atingeți pentru a citi acordurile de licență. **deschisă**

**Versiune Muzică** Vedeți versiunea aplicației Muzică.

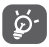

 În cursul redării melodiilor cu aplicația Muzică, operațiile de întrerupere, redare sau omitere sunt disponibile chiar dacă ecranul este blocat.

Atingeți pentru a avea la dispoziție opțiunile următoare:

**Redare următoarea**  Atingeți pentru a reda următoarea melodie aleasă.

Adăugare în lista Atingeți pentru a adăuga melodia în lista **de așteptare** de așteptare.

Adăugare în lista Atingeți pentru adăugarea în lista de redare. **de redare**

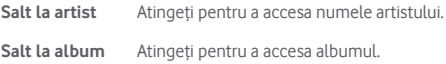

**Ștergere** Atingeți pentru a șterge melodia selectată.

### **8.4 Player video**

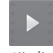

Pentru a accesa această funcție, atingeți fila cu aplicații din ecranul principal, apoi atingeți **Player video**.

**Player video** este un mic dispozitiv de redare încorporat în telefon care cuprinde toate videoclipurile.

Atingeți un element din listă pentru a fi redat. Când redați înregistrarea, atingeți un punct de pe bara de timp pentru a face salt la un anumit moment și pentru a continua redarea din acel moment.

## 9 Hărți Google

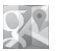

### **9.1 Obținerea poziției mele**

Pentru activarea funcției de poziționare a telefonului prin reţele Wi-Fi sau date mobile:

- 1 atingeți **în** în bara de setări rapide pentru a accesa meniul **Setări**;
- 2 Atingeți opțiunea **Poziție.**
- 3 Atingeți comutatorul o de lângă Poziție pentru activarea funcție.

Atingeți fila Aplicații din ecranul principal, apoi atingeți **Hărți**.

Atingeți pictograma  $\odot$  de pe hartă pentru a vedea opțiunea **Poziția mea**.

Astfel, harta se va centraliza într-un punct albastru. Poziţia dvs. actuală este cea de la cercul albastru.

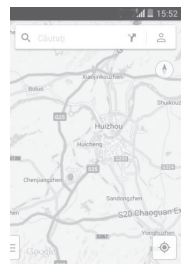

Pentru a mişca harta, trageţi-o cu degetul.

Pentru mărirea și micșorarea hărții, ciupiți și întindeți degetele, sau puteți mări și lovind ușor de două ori un loc de pe ecran.

### **9.2 Căutarea unui loc**

În timpul consultării unei hărți, atingeți pictograma de căutare pentru a activa funcția de căutare.

În caseta de căutare, introduceți o adresă, un oraș sau o afacere locală.

Atingeți pictograma de căutare pentru a efectua o căutare, iar rezultatele căutării vor apărea pe hartă ca puncte roșii. Puteți atinge unul pentru afișarea unei etichete.

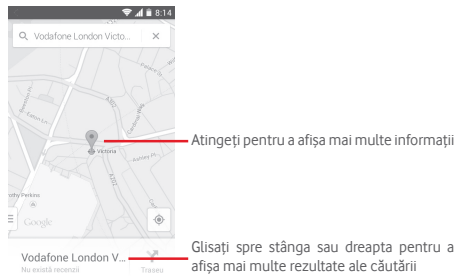

### **9.3 Salvarea unui loc**

La fel ca adăugarea unor marcaje pentru adrese internet, puteți adăuga o stea la orice poziție de pe hartă, pentru utilizare ulterioară.

### **9.4 Deschiderea Street View pentru un loc**

- 1 Atingeți lung un loc pentru a afișa adresa la care se găsește acesta, în partea de jos a ecranului cu harta.
- 2 Trageți în sus ecranul cu detalii pentru a afișa miniatura Street View.
- 3 Atingeți **Street view**.
- **9.5 Obțineți indicații rutiere, pentru transportul public sau mersul pe jos**

### **9.5.1 Obțineți rute recomandate pentru călătoria dvs.**

Atingeți pictograma din ecranul hărților.

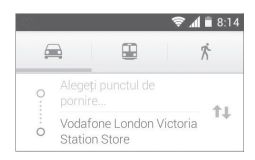

- 1 Atingeți bara de introducere a textelor pentru a modifica punctul de plecare prin tastarea unei adrese sau prin selectarea unui element salvat.
- 2 Procedați la fel și în cazul punctului de sosire.
- 3 Pentru a inversa direcțiile, atingeți $\mathbf{1}$ .
- 4 Apoi, selectați un mijloc de transport: mașină, transport în comun sau mers pe jos.
- 5 Atingeți **Opțiuni traseu** pentru a selecta opțiunile **Evitați autostrăzi, Evitați drumuri cu taxă** sau **Evitați feriboturi**.
- 6 Câteva rute vor fi sugerate într-o listă. Atingeți rutele pentru a afișa indicațiile detaliate ale acestora.

## 10 Altele

### **10.1 Manager fișiere**

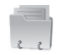

Pentru a accesa această funcție, atingeți fila Aplicații din ecranul principal, apoi atingeți **Manager fișiere**.

Aplicația **Manager fișiere** funcționează atât pentru cartela SD, cât și pentru memoria telefonului.

Aplicația **Manager fișiere** afișează toate datele stocate pe cartela microSD și memoria telefonului, inclusiv aplicațiile, fișierele media, fișierele video, imaginile sau fișierele audio realizate de dvs., precum și alte date transferate prin Bluetooth, cablu USB etc.

Când descărcați o aplicație de pe computer pe cartela microSD, puteți localiza aplicația în Managerul de fișiere, apoi atingeți-o pentru a o instala pe telefonul dvs.

Managerul de fișiere vă permite să fiți eficient când efectuați următoarele operațiuni obișnuite: crearea unui dosar (subdosar), deschiderea unui dosar/fișier, afișarea, redenumirea, mutarea, copierea, ștergerea, redarea, partajarea etc.

## **10.2 Înregistrare sunet**

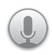

Pentru a accesa această funcție, atingeți fila Aplicații din ecranul principal, apoi apăsați **Înregistrare sunet**.

Opțiunea **Înregistrare sunet** vă permite să înregistrați voce/ sunet timp de câteva secunde/ore.

### **10.3 Radio**

Telefonul dvs. este echipat cu un radio <sup>(1)</sup>. Puteți utiliza aplicația ca pe un radio tradițional cu canale salvate sau cu informații vizuale legate de programul radio în paralel pe afișaj dacă accesați stații care oferă serviciul de radio vizual.

Pentru a accesa această funcție, atingeți fila de aplicații din ecranul principal, apoi atingeți **Radio**.

Puneți-vă căștile pentru a îmbunătăți calitatea recepției radio FM.

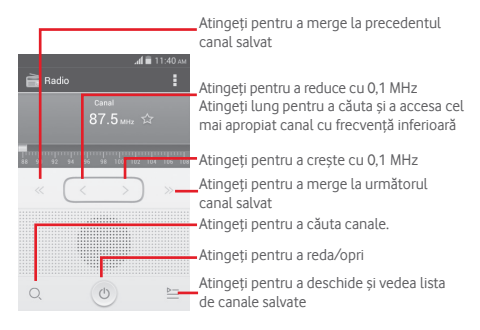

**Opțiuni disponibile:**

- **Salvare canal** Salvați postul reglat în lista de canale.
- **Mod audio** Ascultați transmisia radio cu ajutorul difuzorului sau căștilor.
- **Ștergere** Ștergeți canalul.
- **Introducerea frecvenţei** Introduceti manual frecventa.
- **Informaţii despre post**  Bifați caseta de selectare pentru a obține informațiile despre post.
- **Ieșire** Opriți radioul.

Calitatea radioului depinde de acoperirea stației radio în zona respectivă.

## 11 Setări

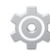

Trageți în jos panoul de notificări, apoi atingeți **edin**, după care pictograma Setări fot pentru a accesa meniul Setări.

### **11.1 Wireless și rețele**

### **11.1.1 Wi-Fi**

Cu Wi-Fi, acum puteți naviga pe internet fără să vă folositi cartela SIM oricând sunteţi în aria unei reţele wireless. Singurul lucru pe care trebuie să-l faceți este să accesați ecranul **Wi-Fi** și să configurați un punct de acces pentru conectarea telefonului dvs. la rețeaua wireless.

Pentru instrucțiuni detaliate despre utilizarea Wi-Fi, consultați secțiunea **6.1.2 Wi-Fi**.

### **11.1.2 Bluetooth**

Funcția Bluetooth vă permite să faceți schimb de date (videoclipuri, imagini, muzică etc.) de la mică distanță cu un alt dispozitiv Bluetooth (telefon, computer, imprimantă, căști, kit auto etc.)

Pentru mai multe informații despre Bluetooth, consultați secțiunea **6.3 Conectarea la dispozitive Bluetooth**.

### **11.1.3 Utilizare date**

Activați/dezactivați datele mobile atingând butonul .

Bifati caseta de selectare "Setare limită date mobile", apoi puteti trage linia de limită și linia de avertizare conform limitelor dvs. Conexiunea pentru date mobile va fi dezactivată când se atinge limita specificată. De asemenea, puteți alege un ciclu de utilizare a datelor pentru afișarea statisticii și aplicațiilor aferente de date utilizate de telefonul dvs.

Atingeți tasta  $\equiv$ si veți putea afișa mai multe setări privind utilizarea datelor.

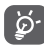

Utilizarea datelor este măsurată de telefon, însă furnizorul dvs. ar putea avea o altă evidență. Vă recomandăm să utilizați o limită rezonabilă.

### **11.1.4 Mod avion**

Prin intermediul opțiunilor **Mai multe... > Mod avion**, aveți posibilitatea de a dezactiva simultan toate conexiunile wireless, inclusiv Wi-Fi, Bluetooth etc.

Puteți deschide modul avion prin atingerea opțiunii **MOD AVION** în bara de setări rapide sau în opțiunile telefonului la apăsarea tastei **Pornire/Oprire**.

### **11.1.5 VPN**

O rețea privată virtuală mobilă (VPN mobil sau mVPN) oferă dispozitivelor mobile acces la resurse de rețea și aplicații software din rețeaua lor principală, când se conectează prin alte rețele wireless sau fixe. Rețelele mobile VPN sunt utilizate în medii unde lucrătorii trebuie să mențină sesiuni de aplicații deschise în permanență, pe tot parcursul zilei de lucru, în timp ce utilizatorii se conectează prin diferite rețele wireless, întâlnesc zone fără acoperire sau suspendă și repornesc dispozitivele pentru a prelungi viața bateriei. O rețea VPN convențională nu poate supraviețui unor astfel de evenimente deoarece tunelul rețelei este întrerupt, generând deconectarea, expirarea, sau apariția unor erori la aplicații sau chiar defectarea computerului însuși.

Pentru mai multe informații despre VPN, consultați secțiunea **6.6 Conectarea la rețele private virtuale.**

### **11.1.6 Partajarea conexiunii și hotspot portabil**

Această funcție vă permite să partajați conexiunea mobilă a telefonului dvs. prin USB sau ca punct de acces Wi-Fi portabil (consultați secțiunea **6.5 Partajarea conexiunii de date mobile a telefonului dvs.**)

### **11.1.7 Rețele mobile**

### **• Conexiune de date**

Atingeți pentru a porni/opri conexiunea de date.

### **• Roaming de date**

Bifați caseta de selectare pentru conectarea la servicii de date în roaming.

### **• Rețele preferate**

Atingeți pentru a afișa/modifica/șterge preferințe.

**• Mod reţea**

Atingeți pentru a selecta modul de rețea.

**• Nume puncte de acces**

Cu acest meniu, puteți selecta rețeaua preferată.

### **• Operatori de rețea**

Puteți alege un operator de rețea

### **11.1.8 Internet USB**

Bifați caseta de selectare pentru a partaja internet prin computer personal cu sistem de operare Windows prin intermediul unui cablu USB.

- 1 Conectați telefonul la computerul personal prin intermediul unui cablu USB.
- 2 Selectați versiunea sistemului de operare al computerului, apoi atingeți **Înainte**.
- 3 Finalizați conectarea conform instrucțiunilor, apoi atingeți opțiunea **Realizat**.

### **11.2 Dispozitiv**

### **11.2.1 Gesturi**

Bifați caseta de selectare sau atingeți-o pentru a activa gesturile următoare: **Întoarceți pentru a anula soneria, Întoarceți pentru a activa soneria**.

### **11.2.2 Sunet**

Utilizați setările de sunet pentru configurarea soneriilor în cazul diferitelor evenimente și medii.

### **VOLUM**

- **Vibraţii** Bifați caseta de selectare pentru ca telefonul să vibreze la primirea apelurilor.
- **Mod silențios** Bifați caseta de selectare pentru a opri toate sunetele, cu excepția fișierelor multimedia și a alarmelor.
- **Sonerie și notificări** Glisați pentru a ajusta volumul soneriei și notificărilor.
- **Muzică, video, jocuri și alte fișiere media** Glisați pentru a ajusta volum multimedia pentru muzică, videoclipuri, jocuri etc.
- **Alarme** Glisați pentru a ajusta volumul soneriei de alarmă.

### **SONERIE ȘI NOTIFICĂRI**

- **Sonerie telefon** Atingeți pentru a selecta soneria implicită pentru apelurile primite.
- **Sonerie ascendentă** Bifați caseta de selectare pentru a activa soneria ascendentă.
- **Sunet notificare** Atingeți pentru a selecta soneria implicită de notificare.

#### **SISTEM**

- **Tonuri la utilizarea tastaturii** Bifați caseta de selectare pentru a activa redarea de sunete la utilizarea tastaturii numerice.
- **Sunete la atingere** Bifați caseta de selectare pentru a activa redarea unui sunet la realizarea unei selecții pe ecran.
- **Sunet de blocare**  Bifați caseta de selectare pentru a **a ecranului** activa redarea de sunete la blocarea sau deblocarea ecranului.
- **Vibraţii la atingere** Bifați caseta de selectare pentru a activa vibrațiile la apăsarea tastelor programabile și la anumite interacțiuni cu interfața de utilizare.

### **11.2.3 Afișaj**

- **Notificări ecran de blocare** Bifați caseta de selectare pentru a afișa notificările în ecranul de blocare.
- **Imagine de fundal**Atingeți pentru setarea imaginii de fundal.
- **Luminozitate** Atingeți pentru reglarea luminozității ecranului.
- **Orientare** Bifați caseta de selectare pentru a seta rotirea automată sau nu a ecranului.
- **Ecran inactiv** Atingeți pentru a seta timpul până la oprirea ecranului.
- **Reverie** Atingeți pentru a alege între **Ceas**, **Culori**, **Chenar foto** și **Grilă de fotografii**.
- **Dimensiune font** Atingeți pentru a seta dimensiunea fontului.

• **Lumină de notificare intermitentă** Bifați caseta de selectare pentru a afișa lumină de notificare intermitentă

### **11.2.4 Notificările din bara de stare**

Atingeti comutatorul **pentru** a deschide toate notificările din partea aplicațiilor terțe astfel încât să fie afișate în partea din stânga sus a barei de stare.

De asemenea, puteți atinge anumite aplicații pentru a dezactiva notificările din partea acestora în bara de stare.

### **11.2.5 Mediul de stocare**

Utilizați aceste setări pentru a monitoriza spațiul total și spațiul disponibil pe telefonul și cartela dvs. microSD; gestionați cartela dvs. microSD.

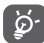

Dacă apare un mesaj de avertizare prin care sunteti anuntat că memoria telefonului este limitată, trebuie să eliberaţi spaţiu prin ştergerea unor aplicaţii nedorite, fişiere descărcate etc.

### **11.2.6 Bateria**

În ecranul bateriei puteți vizualiza datele de utilizare a bateriei de la ultima conectare a telefonului la o sursă de energie. De asemenea, ecranul indică starea bateriei și timpul de utilizare de la ultima încărcare. Atingeți o categorie, apoi puteți afla consumul de energie al acesteia.

Puteți ajusta utilizarea de energie prin luminozitatea ecranului sau intervalul de oprire a ecranului din ecranul Afișaj.

### **11.2.7 Aplicaţii**

Utilizați setările aplicațiilor pentru a afișa detalii despre aplicațiile instalate pe telefonul dvs., pentru a gestiona datele acestora și pentru a le forța să se oprească, precum și pentru a decide dacă permiteți instalarea unor aplicații pe care le obțineți de pe site-uri și din mesaje e-mail.

### **11.3 Personal**

### **11.3.1 Poziţie**

Utilizați rețelele wireless pentru a determina poziția dvs. cu o precizie de câțiva metri (nivel de stradă).

### **11.3.2 Securitate**

### **Configurați blocarea ecranului**

- **Niciunul** Atingeți pentru a dezactiva metoda de securitate de deblocare a ecranului.
- **Glisare** Atingeți pentru a activa modul de deblocare prin glisare.
- **Deblocare**  Atingeți pentru a efectua o înregistrare pentru **vocală** deblocarea vocală a ecranului.
- **Model** Atingeți pentru a desena modelul de deblocare a ecranului.
- **PIN** Atingeți pentru a introduce un cod PIN numeric pentru deblocarea ecranului.
- **Parola** Atingeți pentru a introduce o parolă pentru deblocarea ecranului.

### **Informaţii proprietar**

Atingeți pentru a introduce informațiile privind proprietarul, care vor apărea pe ecranul de blocare.

### **Criptați telefonul**

Puteți cripta conturile, setările, aplicațiile descărcate și datele acestora, fișierele media și alte fișiere atingând opțiunea Criptați telefonul.

### **Configurați blocarea cartelei SIM**

Alegeți o cartelă SIM pe care doriți să o configurați.

Bifați caseta de selectare a opțiunii **Blocare cartelă SIM** pentru blocarea cartelei SIM cu un cod PIN.

Atingeți **Cod PIN SIM** pentru modificarea codului PIN.

### **Faceți parolele vizibile**

Bifați caseta de selectare pentru a face parolele vizibile în timp ce le scrieți.

### **Administratori dispozitiv**

Atingeți pentru a afișa sau dezactiva administratorii dispozitivului.

### **Surse necunoscute**

Bifați caseta de selectare pentru a permite instalarea unor aplicații obținute de pe site-uri, din mesaje e-mail sau din alte locuri decât Android Market.

Pentru protejarea telefonului și a datelor dvs. personale, descărcați aplicații doar din surse sigure, precum Android Market.

### **Verificare aplicații**

Bifați caseta de selectare pentru a bloca aplicațiile care ar putea cauza daune sau pentru a primi avertizări înainte de instalarea unor asemenea aplicații.

### **Tip stocare**

Atingeţi pentru a afișa tipul de stocare.

### **Date de autentificare sigure**

Atingeți pentru a afișa certificatele sigure de la o autoritate de certificare.

#### **Instalați din memoria telefonului**

Atingeti pentru a instala certificatele criptate din memoria telefonului.

### **Ştergere date de autentificare**

Atingeți pentru a șterge toate datele de autentificare.

### **11.3.3 Limbă și introducere**

Utilizați setările Limbă și introducere pentru a selecta limba textului din telefon și pentru a configura tastatura virtuală. De asemenea, puteți configura setările de introducere vocală și viteza indicatorului.

### **Limbă**

Atingeți pentru selectarea limbii și regiunii dorite.

### **Verificare ortografică**

Bifați caseta de selectare pentru a permite sistemului să recomande cuvinte.

### **Dicționar personal**

Atingeți pentru a deschide o listă cu cuvintele adăugate la dicționar. Atingeți un cuvânt pentru a-l modifica sau șterge. Atingeți butonul de adăugare (+) pentru a adăuga un cuvânt.

### **Implicit**

Atingeți pentru a selecta o metodă implicită de introducere a textului. Atingeți pictograma Setări tot din partea dreaptă sus a metodei de introducere selectate; veți avea la dispoziție mai multe setări potrivite selecției.

### **Tastatura Google**

Setările Google pentru tastatură sunt valabile pentru tastatura virtuală inclusă în telefonul dvs. Funcțiile de corectare și de scriere cu majuscule sunt valabile doar pentru versiunea în limba engleză a tastaturii. Opțiunile disponibile sunt următoarele:

### • **Limbi de introducere a textului**

Atingeți pentru a seta limba de introducere a textului.

### • **Scriere automată cu majuscule**

Bifați caseta de selectare pentru ca tastatura virtuală să scrie automat cu majusculă prima literă a primului cuvânt după punct, a primului cuvânt dintr-un câmp de text și a primului cuvânt din câmpuri de nume.

### • **Vibrații la apăsarea tastelor**

Bifați caseta pentru ca telefonul să vibreze scurt la fiecare apăsare a unei taste a tastaturii virtuale.

### • **Sunet la apăsarea tastelor**

Bifați caseta de selectare pentru ca tableta să redea un sunet scurt la fiecare apăsare a unei taste a tastaturii virtuale.

### • **Afişare popup la apăsarea tastei**

Bifați caseta de selectare pentru a afișa tasta atinsă într-o casetă pop-up.

### • **Tastă introducere voce**

Bifati caseta de selectare pentru a activa această funcție.

### • **Dicționar personal**

Atingeți pentru a utiliza dicționarul personal.

### • **Dicționare suplimentare**

89 90 Atingeți pentru a instala sau șterge dicționare pentru diverse limbi.

### • **Blocarea cuvintelor ofensatoare**

Bifati caseta de selectare pentru blocarea cuvintelor vulgare.

### • **Corectare automată**

Atingeți pentru a porni/opri opțiunea de corectare automată sau pentru a regla sensibilitatea corectării.

### • **Afișare sugestii de corectare**

Atingeți pentru a afișa sau nu sugestii de corectare în timp ce tastați.

### • **Sugestii personalizate**

Bifați caseta de selectare pentru a activa funcția de propunere a cuvântului următor.

### • **Activare scriere prin gesturi**

Bifați caseta de selectare pentru a introduce un cuvânt prin glisarea degetului peste litere.

### • **Previzualizare așezare dinamică**

Bifați caseta de selectare pentru a vedea cuvântul sugerat în timp ce efectuați un gest.

### • **Afișare urmă gesturi**

Bifați caseta de selectare pentru a afișa urmele gesturilor.

### • **Gesturi expresie**

Bifați caseta de selectare pentru a introduce spații în timpul gesturilor prin glisarea la tasta spațiu.

### • **Sugestii privind cuvântul următor**

Bifați caseta de selectare pentru a utiliza cuvântul anterior la efectuarea de sugestii.

### • **Setări avansate**

Atingeți pentru a afișa mai multe setări avansate pentru tastatura Google, precum **Temporizare anulare pop-up tastă**, **Sugerare nume contact** etc.

### **Căutare vocală**

Atingeți pentru a afișa setări privind căutarea vocală, cum ar fi limba, ieșire voce etc.

#### **Ieşire text-voce**

#### • **Motor preferat**

Atingeți pentru a alege un motor preferat de sinteză vocală, apoi atingeți pictograma de setări tot pentru afișarea mai multor opțiuni pentru fiecare motor.

#### • **Debit verbal**

Atingeți pentru a deschide o fereastră de dialog în care puteți selecta debitul verbal al sintetizatorului.

#### • **Ascultați un exemplu**

Atingeți pentru a reda o mică mostră a sintetizatorului de voce, utilizând setările curente.

### **Viteza indicatorului**

Atingeţi pentru a deschide o fereastră de dialog în care puteti schimba viteza indicatorului, apoi atingeti OK pentru confirmare.

### **11.3.4 Copii de siguranță și resetare**

### **Realizare copii de siguranţă după date**

Acest telefon vă permite să realizați copii de siguranță după setările telefonului și alte date referitoare privind aplicațiile pe servere Google, utilizând contul dvs. Google.

Dacă schimbați telefonul, setările și datele după care ați realizat copii de siguranță sunt restabilite pe noul telefon prima dată când vă conectați la contul dvs. Google. Pentru activarea acestei functii:

- 1 Atingeți tot în bara de setări rapide pentru a accesa meniul **Setări**.
- 2 Atingeți opțiunea **Copie de siguranță și resetare > Realizare copie de siguranță după datele mele.**

**3** Bifați caseta de selectare.

Dacă ați activat această funcție, se realizează copii după o mare varietate de setări și date, inclusiv parole Wi-Fi, marcaje, o listă a aplicațiilor instalate, cuvintele adăugate la dicționarul utilizat de tastatura virtuală și majoritatea setărilor configurate cu aplicația Setări. Dacă dezactivați această opțiune, realizarea copiilor de siguranță după setările dvs. va fi oprită, iar copiile de siguranță existente se șterg de pe serverele Google.

#### **Revenirea la datele din fabrică**

Pentru a reveni la datele din fabrică, urmați pașii de mai jos:

- 1 atingeți î în bara de setări rapide pentru a accesa meniul **Setări**;
- 2 atingeți **Copie de siguranță și resetare > Revenire la datele din fabrică**;
- 3 atingeți **Resetare telefon > Ștergere tot.**

**Prin resetarea telefonului, toate datele dvs. personale, inclusiv informaţiile despre contul dvs. Google sau**  alte conturi, setările sistemului sau ale aplicatiilor și **aplicaţiile descărcate, vor fi şterse din memoria internă a telefonului.** Resetarea telefonului nu va șterge actualizările sistemului pe care le-ați descărcat. Dacă resetați telefonul astfel, vi se va solicita să introduceți din nou același tip de informații pe care le-ați folosit când ați pornit pentru prima dată sistemul Android.

Dacă nu puteți porni telefonul, există un alt mod de a reveni la setarea din fabrică prin apăsarea simultană a tastei **Volum sus** şi a tastei **Pornire/Oprire**, până când ecranul se aprinde.

### **11.4 Conturi**

Utilizați setările pentru a adăuga, șterge și gestiona conturi e-mail și alte conturi acceptate. Puteți folosi aceste setări și pentru a controla modul în care toate aplicațiile trimit. primesc și sincronizează date după programul propriu și dacă toate aplicațiile pot sincroniza automat datele utilizatorului.

### **11.4.1 Adăugare cont**

Atingeți pentru a adăuga un cont la aplicația selectată.

### **11.5 Sistem**

### **11.5.1 Data și ora**

Utilizați setările de dată și oră pentru a personaliza preferințele dvs. cu privire la modul de afișare a datei și orei.

#### **Mod automat**

Atingeți pentru a selecta una dintre opțiunile Utilizare oră furnizată de rețea ori opțiunea Dezactivată.

Bifaţi caseta de selectare pentru a utiliza ora furnizată de rețea.

### **Fus orar automat**

Bifați caseta de selectare pentru a utiliza fusul orar furnizat de rețea. Debifați pentru a seta toate valorile manual.

### **Setare dată**

Atingeți pentru a deschide o fereastră de dialog în care puteți seta manual data telefonului.

### **Setare oră**

Atingeți pentru a deschide o fereastră de dialog în care puteți seta manual ora telefonului.

### **Selectare fus orar**

Atingeți pentru a deschide o fereastră de dialog în care puteți seta manual fusul orar al telefonului.

### **Utilizarea formatului de 24 de ore**

Bifați caseta de selectare pentru a afișa ora în format de 24 de ore.

### **Selectarea formatului datei**

Atingeți pentru a deschide o fereastră de dialog în care puteți selecta formatul de afișare a datelor.

### **11.5.2 Programare pornire/oprire**

Atingeți pentru a alege setările prestabilite oprire/pornire și mod repetare.

### **11.5.3 Accesibilitate**

Utilizați setarea de accesibilitate pentru a configura componente plug-in de accesibilitate instalate pe telefon.

### **TalkBack**

Atingeți pentru a afișa/ascunde funcția TalkBack.

### **Legende**

Atingeți pentru a afișa/ascunde legende.

### **Gesturi de mărire**

Atingeți pentru pornirea/oprirea în scopul activării/dezactivării funcției de mărire/micșorare prin atingerea ecranului de trei ori consecutiv.

#### **Text mare**

Bifati caseta de selectare pentru mărirea textului de pe ecran.

### **Terminarea apelului cu butonul de pornire/oprire**

Bifați caseta de selectare pentru a încheia un apel prin apăsarea tastei **Pornire/Oprire** în cursul apelului.

### **Orientare**

Bifați caseta de selectare pentru rotirea automată a ecranului.

#### **Parole vocale**

Bifați caseta de selectare pentru a activa parolele vocale în timp ce tastați.

### **Comandă rapidă accesibilitate**

Atingeți pentru pornire/oprire în scopul activării/dezactivării funcțiilor de accesibilitate.

#### **Ieşire text-voce**

Atingeți pentru a deschide opțiunile de setare a sintezei vocale.

### **Temporizare atingere lungă**

Atingeți pentru a regla durata de temporizare la atingere lungă. Această funcție permite telefonului dvs. să facă diferența între atingere și atingere lungă, ceea ce poate ajuta la evitarea operațiilor incorecte.

### **Pornire rapidă**

Bifati caseta de selectare pentru activarea pornirii rapide.

### **11.5.4 Opțiunile dezvoltatorilor**

Pentru a accesa această funcție, atingeți **Setări > Despre telefon**, apoi atingeți opțiunea numărul versiunii **Număr versiunii** de șapte ori. Acum este disponibilă funcția **Opțiunile dezvoltatorului**.

Ecranul Dezvoltare contine setări utile pentru dezvoltarea aplicatiilor Android. Pentru informatii complete, inclusiv documentația aplicațiilor și instrumentelor de dezvoltare Android, vizitati site-ul Android (http://developer.android. com).

### **Executare raport privind erorile**

Atingeți pentru a culege informații despre starea curentă a dispozitivului dvs. și trimiteți aceste informații prin e-mail.

### **Parolă de rezervă desktop**

Atingeti pentru setarea/schimbarea/stergerea parolei complete de rezervă pentru desktop.

### **Veghe**

Bifati caseta de selectare pentru a evita stingerea și blocarea ecranului când telefonul este conectat la un încărcător sau la un dispozitiv USB care îi furnizează curent. Nu utilizați această setare cu o imagine statică pe telefon pentru o perioadă lungă de timp, deoarece ecranul poate rămâne blocat pe acea imagine.

#### **Selectare mediu de execuție**

Atingeți pentru a selecta Utilizare Dalvik sau Utilizare ART.

#### **Activare jurnal de urmărire HCI Bluetooth**

Bifați caseta de selectare pentru a capta toate pachetele HCI Bluetooth într-un fişier.

### **Stare proces**

Atingeți pentru a afișa starea proceselor în curs de executare.

### **Depanare USB**

Bifati caseta de selectare pentru a permite instrumentelor de depanare de pe un computer să comunice cu telefonul dvs. printr-o conexiune USB.

### **Revocați autorizările pentru opțiunea Depanare USB**

Atingeți pentru a revoca accesul la funcția de depanare USB pentru toate computerele pe care le-ați autorizat anterior.

### **Raport eroare meniu pornire/oprire**

Bifați caseta de selectare pentru a include opțiunea din meniul pornire/oprire cu scopul de a trimite un raport privind erorile.

### **Autorizare poziţii false**

Bifati caseta de selectare pentru a permite unui instrument de dezvoltare de pe un computer să controleze poziția în care telefonul crede că se află, în loc să folosească instrumentele interne ale telefonului în acest scop.

### **Selectare aplicație de depanare**

Atingeți pentru a selecta aplicația de depanare

### **Așteptați depanarea**

Bifați caseta de selectare pentru a aștepta ca instrumentul de depanare să se asocieze înainte de executare.

### **Verificare aplicații prin USB**

Bifați caseta de selectare pentru a verifica aplicațiile prin USB.

### **Certificare afişaj wireless**

Bifați caseta de selectare pentru a afișa opțiunile pentru Certificare afișaj wireless.

### **Afişare atingeri**

Bifaţi caseta de selectare pentru afişarea feedback-ului vizual la atingeri.

### **Poziţie indicator**

Bifati caseta de selectare pentru afisarea datelor atinse.

### **Afişare actualizări ecran**

Bifați caseta de selectare pentru a afișa actualizările ecranului.

### **Afișare limite aspect**

Bifați caseta de selectare pentru afișarea limitelor de decupare, marginilor etc.

### **Forţare direcţie aspect de la dreapta la stânga**

Bifați caseta de selectare pentru a forța direcția aspectului de ecran în direcția de la dreapta la stânga pentru toate setările regionale.

### **Scară animații în fereastră**

Atingeți pentru a regla scara animațiilor pentru fereastra dvs.

### **Scară pentru animații cu tranziție**

Atingeți pentru reglarea scării animațiilor în timpul tranzițiilor.

### **Scară durată animator**

Atingeți pentru a ajusta scara de durată pentru animator.

### **Simulează afișaje secundare**

Atingeți pentru a regla simularea afișajelor secundare.

### **Forţare redare GPU**

Bifati caseta de selectare pentru utilizarea accelerării hardware 2D în aplicatii.

### **Afișare actualizări GPU**

Bifați caseta de selectare pentru a afișa actualizările GPU (Unitatea de procesare grafică).

### **Afișare actualizări straturi hardware**

Bifați caseta de selectare pentru a afișa actualizările straturilor de hardware.

### **Depanare supradesenare GPU**

Bifați caseta de selectare pentru a afișa supraîncărcarea de straturi GPU.

### **Remediați operațiunile de tăiere care nu au formă dreptunghiulară.**

Bifați caseta de selectare pentru a afișa operațiunile de tăiere care nu au formă dreptunghiulară.

### **Forțare 4x MSAA**

Bifaţi caseta de selectare pentru a activa funcția 4x MSAA.

### **Dezactivare suprapunere hardware**

Bifați caseta de selectare cu scopul de a opta întotdeauna pentru utilizarea funcției GPU la compunerea

ecranului.

### **Mod strict activat**

Bifați caseta de selectare pentru activarea modului strict. După activare, ecranul va pâlpâi când aplicațiile realizează operații lungi pe firul principal.

### **Afişare utilizare procesor**

Bifați caseta de selectare pentru afișarea utilizării actuale a procesorului.

### **Profil redare GPU**

Bifati caseta de selectare pentru utilizarea accelerării hardware 2D în aplicatii.

#### **Activare urmărire OpenGL**

Atingeti pentru ajustarea funcției de urmărire OpenGL.

#### **Fără păstrarea activităților**

Bifați caseta de selectare pentru a elimina toate activitățile de îndată ce ieșiți.

#### **Limita proceselor din fundal**

Atingeti pentru modificarea limitei pentru procesele care rulează în fundal.

#### **Afişarea tuturor mesajelor ANR**

Bifați caseta de selectare pentru a afișa fereastra de dialog "Aplicația nu răspunde" pentru aplicații care rulează în fundal.

### **11.5.5 Reglementări și siguranță**

Atingeți pentru a afișa reglementări și informații privind siguranța, inclusiv modelul produsului, numele producătorului etc.

### **11.5.6 Despre telefon**

Această secțiune conține informații despre multe lucruri, de la precizări legale, numărul modelului, versiunea Android, versiunea benzii de bază, versiunea nucleului, numărul versiunii până la cele de mai jos:

#### **Actualizări de sistem**

Atingeți pentru a căuta actualizări de sistem.

### **Actualizări de sistem (mediu de stocare)**

Atingeți pentru a căuta actualizări de sistem (mediu de stocare).

### **Stare**

Aceasta conține starea pentru starea bateriei, nivelul de încărcare a bateriei, numărul dvs. de telefon, rețea, intensitate semnal etc.

### **Precizări legale**

Atingeți pentru a vedea precizările legale.

## 12 Actualizarea software-ului telefonului

Puteți actualiza software-ul telefonului utilizând funcția FOTA (Firmware Over The Air).

Pentru a accesa meniul **Actualizări sistem**, deschideți panoul Notificări și atingeți pictograma **apoi 10**, după care atingeți **Despre telefon > Actualizări sistem**. O altă posibilitate este să atingeți direct pictograma și să accesați meniul **Setări > Despre telefon > Actualizări sistem**. Atingeți opțiunea **Căutare actualizări**, iar telefonul va căuta cea mai recentă aplicație software. Dacă doriți să actualizați sistemul, atingeți tasta **Descărcare**; după finalizarea descărcării, atingeți opțiunea **Instalare**pentru finalizarea trecerii la versiune superioară. Acum, telefonul va avea instalată cea mai recentă versiune software.

Se recomandă pornirea conexiunii de date înainte de căutarea actualizărilor. De asemenea, setările privind intervalele de căutare automată și mementourile privind actualizările vor fi disponibile după ce reporniți telefonul.

Dacă ați ales căutarea automată, când sistemul descoperă versiunea nouă, în bara de stare va apărea pictograma Atingeți notificarea pentru a accesa direct funcția **Actualizări sistem**.

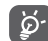

În cursul descărcării sau actualizării FOTA, pentru a evita erorile de localizare a pachetelor de actualizare corecte, nu schimbați locul implicit de stocare.

## 13 Informaţii despre siguranţa produsului

### **Pictograme şi simboluri grafice**

Δ

**Age**  $\sqrt{10}$  $\Lambda$ Á.  $\blacktriangle$ A  $\blacktriangle$  $\rightarrow$ A  $\frac{1}{\sqrt{2}}$ 

 $\blacktriangle$ 

Citiți secțiunea cu informațiile referitoare la siguranță de la pagina 102 a acestui manual de utilizare Nu utilizati telefonul în timp ce alimentați mașina cu carburant

Nu utilizaţi telefonul ţinându-l în mână în timp ce conduceti masina

Acest dispozitiv poate produce o lumină puternică sau intermitentă

Când utilizați telefonul, asigurați-vă că îl țineți la cel puţin 10 mm de cap sau corp

A nu se arunca în foc

Componentele de dimensiuni mici prezintă risc de sufocare

Evitati contactul cu dispozitivele magnetice

Acest dispozitiv poate produce un sunet puternic

### Evitati temperaturile extreme

Mentineti acest aparat la distantă de stimulatoare cardiace sau de alte dispozitive medicale personale

Evitaţi contactul acestuia cu lichide şi păstraţi-l uscat

Opriti telefonul când se solicită acest lucru în spitale sau unități medicale

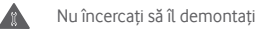

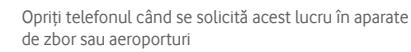

Nu vă bazati pe acest dispozitiv pentru comunicări de urgentă

Opriţi telefonul în medii explozive

101 **102** Utilizaţi numai accesoriile aprobate

### **Informaţii despre siguranţa produsului**

### **Expunerea la câmpurile de radiofrecvenţă (RF)**

### **Declaraţie generală privind energia RF**

Telefonul dumneavoastră contine un transmitător și un receptor. Când este în poziția PORNIT, acesta recepționează și transmite energie RF. Când comunicati folosind telefonul dvs., sistemul care se ocupă de comunicarea dvs. controlează nivelul puterii cu care transmite telefonul dvs.

### **Rata Specifică de Absorbţie (SAR)**

Dispozitivul dys. mobil este un transmitător și receptor radio. Acesta a fost proiectat astfel încât să nu depăşească limitele de expunere la undele radio care sunt recomandate de directivele internationale. Aceste directive au fost stabilite de către organizația științifică independentă ICNIRP și cuprind limite de sigurantă stabilite în asa fel încât să se asigure protecția tuturor persoanelor, indiferent de vârstă sau de starea sănătății.

Aceste directive utilizează o unitate de măsură numită Rată Specifică de Absorbtie (Specific Absorption Rate) sau, pe scurt, SAR. Limita SAR pentru dispozitivele mobile este de 2 W/kg, iar cea mai înaltă valoare SAR pentru acest dispozitiv în urma testării la ureche a fost de 0.932 W/kg (1). Deoarece dispozitivele mobile oferă o varietate mare de funcții, acestea pot fi utilizate în alte poziţii, ca de exemplu pe corp, în modul descris în acest ghid de utilizare.

Deoarece valoarea SAR se măsoară utilizând cea mai mare putere de transmitere a unui dispozitiv, valoarea efectivă SAR a acestui dispozitiv în timpul funcţionării este, în general, mai mică decât cea indicată mai sus. Acest lucru se întâmplă datorită schimbărilor automate ale nivelului de putere al dispozitivului, pentru ca acesta să utilizeze numai puterea minimă necesară în timpul comunicării cu reteaua.

<sup>(1)</sup> Testele sunt efectuate în conformitate cu standardul IEC PT62209-1.

#### **Funcţionarea în apropierea corpului**

Informatii importante referitoare la sigurantă în cazul expunerii la radiația de radiofrecvență (RF).

Pentru a asigura conformitatea cu directivele privind expunerea RF, telefonul trebuie utilizat la o distanță minimă de 10 mm de corp.

Nerespectarea acestor instructiuni poate duce la expuneri RF care pot depăşi limitele relevante impuse de directive.

"Cea mai ridicată valoare SAR pentru acest telefon, stabilită cu ocazia testării comportamentul în cazul utilizării în apropierea corpului sau a conformității cu standardul privind radiațiile. este de 1.01 W/kg. Deși pot fi multe diferențe între nivelurile SAR ale diferitelor telefoane și în diverse poziții, toate corespund directivelor internationale relevante si cerintelor UE pentru expunerea la RF (unde radio)."

#### **Limitarea expunerii la câmpurile de radiofrecvenţă (RF)**

Pentru persoanele care doresc să-şi reducă expunerea la câmpurile RF, Organizația Mondială a Sănătății (World Health Organisation – WHO) oferă următorul sfat:

Măsuri de precauție: informațiile științifice actuale nu indică nevoia unor măsuri de precauție speciale în cazul utilizării telefoanelor mobile. Dacă unele persoane sunt îngrijorate, pot alege să limiteze expunerea lor și a copiilor lor la radiațiile RF prin reducerea duratei convorbirilor sau utilizarea dispozitivelor "mâini libere" pentru a tine telefoanele mobile la distanță de cap şi de corp.

Puteti obtine mai multe informatii pe acest subiect pe pagina Organizatiei Mondiale a Sănătății: http://www.who.int/pehemf WHO Fact sheet 193: June 2000.

#### **Informaţii cu privire la reglementări**

Următoarele aprobări şi prevederi se aplică în anumite regiuni, după cum se mentionează.

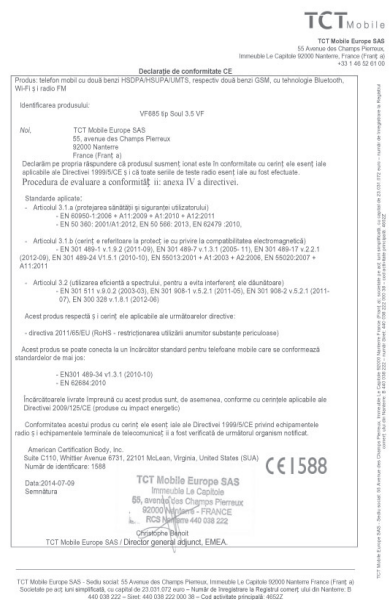

#### **Distragerea atenţiei**

#### **Şofatul**

Trebuie acordată întotdeauna întreaga atenție sofatului, pentru a reduce riscul de accidente. Utilizarea unui telefon în timpul sofatului (chiar și cu un kit "mâini libere") duce la distragerea atenției și poate provoca accidente. Trebuie să respectați legile și reglementările locale care limitează utilizarea dispozitivelor fără fir la volan.

### **Operarea utilajelor**

Trebuie acordată întotdeauna întreaga atenție operării utilajelor, pentru a reduce riscul de accidente.

### **Manipularea produsului**

### **Declaraţie generală privind manipularea şi utilizarea**

Dumneavoastră sunteți singurul responsabil pentru felul în care utilizati telefonul și pentru toate consecintele utilizării acestuia.

Trebuie să opriti telefonul ori de câte ori utilizarea acestuia este interzisă. Utilizarea telefonului dvs. este supusă măsurilor de sigurantă stabilite pentru a proteja utilizatorii și mediul înconjurător al acestora.

- Manipulați întotdeauna cu grijă telefonul dys. și accesoriile acestuia, şi păstraţi-l într-un loc curat şi lipsit de praf.
- Nu expuneţi telefonul sau accesoriile acestuia la flăcări deschise sau la produse din tutun aprinse.
- Nu expuneti telefonul sau accesoriile acestuia la lichide. umezeală sau umiditate ridicată.
- Nu lăsati să cadă, nu aruncați și nu încercați să îndoiți telefonul sau accesoriile acestuia.
- Nu utilizați produse chimice puternice, solvenți de curătare sau aerosoli pentru a curăta dispozitivul sau accesoriile acestuia.
- · Nu vopsiti telefonul sau accesoriile acestuia.
- Nu încercati să demontați telefonul sau accesoriile acestuia. Numai persoanele autorizate au permisiunea de a face acest lucru.
- Nu expuneţi telefonul sau accesoriile acestuia la temperaturi extreme. Limitele în cazul acestui telefon sunt de -10 şi +50 grade Celsius.
- $\bullet$   $\bar{V}$ ă rugăm să verificați reglementările locale privind eliminarea deşeurilor electronice.

Nu purtați telefonul în buzunarul din spate al pantalonilor deoarece ar putea fi deteriorat când vă așezați.

### **Copii mici**

Nu lăsați telefonul sau accesoriile acestuia la îndemâna copiilor mici şi nu le permiteţi să se joace cu acesta.

Copiii s-ar putea răni pe ei înşişi, ar putea răni alte persoane sau ar putea distruge telefonul din greşeală.

Telefonul contine componente de mici dimensiuni, cu margini tăioase, care pot provoca răni sau care se pot desprinde, prezentând un risc de sufocare.

### **Demagnetizarea**

Pentru a evita pericolul demagnetizării, nu lăsati produsele electronice sau dispozitivele magnetice în apropierea telefonului un timp îndelungat.

#### **Descărcarea electrostatică (electrostatic discharge – ESD)** Nu atingeti conectorii metalici ai cartelei SIM.

#### **Antena**

Nu atingeti antena dacă nu este necesar.

#### **Poziţia normală de utilizare**

Când efectuati sau primiti un apel telefonic, tineti telefonul la ureche, cu partea de jos orientată înspre gură, la fel cum utilizati un telefon fix.

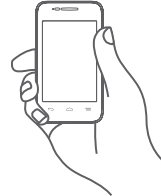

### **Airbaguri**

Nu puneți telefonul în spațiul de deasupra unui airbag sau în zona de deschidere a unui airbag.

Puneti telefonul într-un loc sigur înainte de a începe să conduceti masina.

### **Convulsii/Leşinuri**

Acest telefon poate produce lumini intermitente puternice.

### **Microtraumatismele repetate**

Pentru a micsora riscul microtraumatismelor repetate. respectați următoarele sfaturi când tastați sau jucați jocuri la telefonul mobil:

- Nu strângeti telefonul foarte tare.
- Apăsați usor pe butoane.
- Utilizaţi caracteristicile speciale ale telefonului care micşorează numărul de butoane care trebuie apăsate, cum ar fi mesajele-şablon sau textul predictiv.
- 105 106 • Faceţi multe pauze pentru a vă întinde şi relaxa.

### **Apelurile de urgenţă**

Acest telefon, la fel ca orice telefon fără fir, functionează utilizând semnale radio, care nu pot garanta conectarea în orice conditii. De aceea nu vă bazați numai pe un telefon fără fir pentru comunicări de urgenţă.

#### **Zgomotele puternice**

Acest telefon poate produce zgomote puternice, care vă pot afecta auzul. Expunerea prelungită la muzică la volum maxim pe dispozitivul de redare a muzicii poate deteriora auzul ascultătorului. Utilizați numai căstile recomandate.

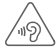

### **PROTEJAŢI-VĂ AUZUL**

Pentru a preveni posibilele afectiuni auditive, nu ascultati la volum mare perioade lungi de timp. Fiti atent când tineti dispozitivul lângă ureche în timp ce utilizati difuzorul.

#### **Lumina puternică**

Acest telefon poate produce lumini puternice și bruște, de aceea nu se recomandă folosirea lui foarte aproape de ochi.

#### **Încălzirea telefonului**

Telefonul se poate încălzi în timpul încărcării sau al utilizării normale.

### **Siguranţa electrică**

#### **Accesoriile**

Utilizați numai accesorii aprobate.

Nu realizați conexiuni cu produse sau accesorii incompatibile. Aveti grijă să nu atingeți bornele bateriei și să nu lăsați ca obiecte metalice, cum ar fi monede sau port-chei, să atingă sau să scurtcircuiteze aceste borne.

### **Conectarea la o maşină**

Cereţi sfatul unui profesionist când conectaţi interfaţa telefonului la sistemul electric al maşinii.

#### **Produse cu defecte sau deteriorate**

Nu încercați să demontați telefonul sau accesoriile acestuia.

Repararea telefonului sau a accesoriilor acestuia trebuie efectuată numai de către persoane calificate.

Dacă telefonul sau accesoriile acestuia au fost scufundate în apă, întepate sau au căzut de la mare înălțime, nu le utilizați până când nu sunt verificate la un centru de service autorizat.

### **Manipularea bateriei şi siguranţa**

Opriți întotdeauna telefonul și deconectați încărcătorul înainte de a scoate bateria.

Utilizați întotdeauna bateria și încărcătorul furnizate sau alte piese care au fost aprobate de producător pentru a fi utilizate cu telefonul dvs. Utilizarea altor baterii sau încărcătoare poate fi periculoasă.

Nu demontați și nu scurtcircuitați bateria. Scurtcircuitarea accidentală poate avea loc dacă un obiect metalic (o cheie, o agrafă pentru hârtie sau un pix) atinge bornele bateriei.

Utilizarea necorespunzătoare a bateriei poate cauza incendiu, o explozie sau poate sta la baza altor pericole. În cazul în care considerati că bateria a fost deteriorată, nu o mai utilizati, ci duceți-o la un centru de service pentru a fi testată.

#### **Interferenţa**

#### **Declaraţie generală privind interferenţa**

Trebuie acordată o atenție specială în cazul utilizării telefonului în imediata apropiere a unor dispozitive medicale personale, cum ar fi stimulatoarele cardiace sau aparatele auditive.

#### **Stimulatoarele cardiace**

Producătorii de stimulatoare cardiace recomandă păstrarea unei distante de minimum 15 cm între telefonul mobil și stimulatorul cardiac, pentru a evita o posibilă interferentă. În acest scop, utilizați telefonul la urechea opusă părții în care aveti stimulatorul cardiac și nu purtați telefonul în buzunarul de la piept.

#### **Aparatele auditive**

Persoanele cu aparate auditive sau cu alte tipuri de implanturi cohleare pot auzi zgomote de interferență când utilizează dispozitive fără fir sau când un astfel de dispozitiv se află în apropiere. Nivelul de interferentă va depinde de tipul de aparat auditiv și de distanța față de sursa de interferență. Creșterea distantei de separare dintre cele două aparate poate reduce interferenta. De asemenea, puteti consulta producătorul aparatului pentru a discuta cu acesta alternativele posibile.

### **Dispozitivele medicale**

Vă rugăm să discutați cu medicul dys. pentru a stabili dacă functionarea telefonului dvs. poate interfera cu functionarea dispozitivului dvs. medical.

#### **Spitalele**

Opriți telefonul mobil dacă vi se solicită acest lucru în spitale. clinici sau unități medicale. Rolul acestor solicitări este de a preveni posibila interferență cu echipamentele medicale foarte sensibile.

#### **Aparatele de zbor**

Opriti telefonul mobil ori de câte ori vi se solicită acest lucru de către personalul aeroportului sau al liniei aeriene.

Consultati personalul liniei aeriene în privinta utilizării dispozitivelor fără fir la bordul aparatului de zbor. Dacă dispozitivul dvs. oferă un "mod pentru zbor", acesta trebuie activat înainte de urcarea la bordul aeronavei.

#### **Interferenţa în maşini**

Retineti că, din cauza interferentei posibile cu echipamentele electronice, unii producători de vehicule interzic utilizarea telefoanelor mobile în vehiculele produse de ei, cu exceptia cazului în care se include în instalație un kit "mâini libere" cu antenă externă.

### **Mediile explozive**

### Statiile de alimentare cu carburanti și atmosferele **explozive**

În locurile cu atmosfere explozive, respectati toate indicatoarele privind oprirea dispozitivelor fără fir cum ar fi telefonul dvs. mobil sau orice alt tip de echipamente radio.

Printre zonele cu atmosfere potențial explozive se numără zonele de alimentare cu carburanti, spatiile de sub punte ale ambarcatiunilor, unitățile de transfer sau stocare de carburanți sau produse chimice, zonele unde aerul contine produse chimice sau particule precum mici grăunți, praf sau pulberi metalice.

### **Detonatoare şi zone de detonare**

Opriti telefonul mobil sau dispozitivul fără fir când vă aflati într-o zonă unde au loc detonări sau în zone unde este afisat mesajul de a opri "statijle radio de emisie-receptie" sau "dispozitivele electronice" pentru a evita interferentele cu operatiile de detonare.

Telefonul dumneavoastră este un emitător-receptor care functionează în rețeaua GSM, în bandă dublă (900/1800 MHz) sau UMTS în bandă dublă (900/2100 MHz).

# E<sub>1588</sub>

Acest echipament este compatibil cu cerintele esentiale și alte prevederi relevante ale Directivei 1999/5/EC. Versiunea integrală a Declarației de conformitate pentru telefonul dvs. o puteți găsi pe site-ul nostru: http://vodafone.com/smart4mini

### **Protecţia împotriva furtului (1)**

Telefonul dvs. este identificat de un IMEI (număr de serie al telefonului) indicat pe eticheta de pe ambalaj şi în memoria aparatului. Vă recomandăm să notați numărul prima dată când utilizați telefonul prin introducerea secvenței \* # 0 6 # si să-l păstrați într-un loc sigur. Este posibil să vă fie cerut de către poliţie sau operatorul dvs. dacă telefonul vă este furat. Acest număr permite blocarea telefonului dvs. mobil împiedicând utilizarea sa de către alte persoane, chiar cu o cartelă SIM diferită.

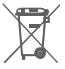

Acest simbol de pe telefonul dys., bateria și accesoriile semnifică faptul că aceste produse trebuie depuse la punctele de colectare la sfârsitul duratei lor de viată:

- Centrele municipale de colectare a deşeurilor cu containere speciale pentru aceste tipuri de echipament.
- Containere de colectare la punctele de vânzare.

Acestea vor fi reciclate, prevenind împrăștierea substantelor în mediul înconjurător, astfel încât componentele lor să poată fi reutilizate.

### **În ţările Uniunii Europene:**

Aceste puncte de colectare sunt accesibile în mod gratuit. Toate produsele cu acest semn trebuie aduse la aceste puncte de colectare.

### **În afara jurisdicţiei Uniunii Europene:**

Articolele de echipament cu acest simbol nu trebuie aruncate în containere obișnuite dacă în regiunea dys. există instalații de colectare și reciclare potrivite; trebuie duse la punctele de colectare pentru a fi reciclate.

RISC DE EXPLOZIE DACĂ BATERIA ESTE ÎNLOCUITĂ CU UN TIP INCORECT. ELIMINAREA BATERIILOR UZATE ÎN CONFORMITATE CU INSTRUCŢIUNILE.

Contactati operatorul de rețea pentru a verifica disponibilitatea serviciului.

## 14 Garanţia telefonului

### **TERMENI SI CONDITII DE GARANTIE**

- 1. Vodafone își asumă garanția pentru acest telefon mobil pentru o perioadă de doi (2) ani de la data achiziționării de către proprietarul inițial (garanție netransferabilă) în condiții normale de utilizare.
- 2. Pentru baterie se oferă o garanție limitată de douăsprezece (12) luni, iar pentru încărcător de douăzeci şi patru (24) de luni împotriva defectelor de fabricatie. Pentru celelalte accesorii se oferă o garanție limitată de douăzeci și patru (24) de luni împotriva defectelor de fabricatie.
- 3. Această garanție nu acoperă daunele rezultate din:
	- a) uzura normală a echipamentului;
	- b) defecte şi deteriorări cauzate de utilizarea echipamentului în alt mod decât cel normal și obișnuit:
	- c) dezasamblarea, reparatia, transformarea sau modificările neautorizate;
	- d) utilizarea necorespunzătoare, abuz, neglijență sau accident provocat într-un mod oarecare;
	- e) defecte sau deteriorări cauzate de testarea, utilizarea, întreținerea și instalarea în mod necorespunzător sau transformarea şi modificarea de orice fel;
	- f) defecte sau deteriorări cauzate de scurgeri de alimente sau lichide, de coroziune, rugină sau utilizarea unei tensiuni necorespunzătoare;
	- g) zgârieturi sau deteriorări ale suprafetelor din plastic și ale oricăror alte suprafete expuse factorilor externi, care sunt rezultatul utilizării normale de către client;
- 4. Livrarea telefonului care necesită operațiuni de service/ reparaţie trebuie efectuată pe cheltuiala utilizatorului.
- 5. Această garanție va deveni nulă de drept în cazul oricăruia dintre evenimentele următoare:
	- a) dacă numărul de serie sau stampila de garanție au fost şterse sau îndepărtate.
	- b) dacă unul din termenii din această garanție a fost transformat sau modificat într-un anumit fel, fără un acord scris prealabil din partea Vodafone.
- 6. Garanția limitată este oferită doar clienților care cumpără produsul într-una din tările (sau regiunile) indicate la sfârșitul acestui document. Garanția limitată este valabilă numai în tara (sau regiunea) în care Vodafone intentionează să comercializeze produsul.
- 7.Dacă produsul este returnat companiei Vodafone după expirarea perioadei de garantie, se vor aplica politicile normale de service ale Vodafone, iar clientul va fi taxat în consecintă.
	- a) Vodafone nu își asumă pentru produs nicio altă obligație sau responsabilitate în afara celor precizate în mod expres în această garanție limitată.
	- b) Toate informatiile privind garantia, toate functiile produsului si toate specificațiile referitoare la acesta pot fi modificate fără o notificare prealabilă.
- 8. ACEASTĂ GARANTIE IA LOCUL ORICĂROR ALTE GARANTII EXPRESE SAU IMPLICITE, INCLUZÂND ÎN MOD CONCRET ORICE GARANŢIE PRIVIND VANDABILITATEA SAU IDONEITATEA PENTRU UN ANUMIT SCOP. VODAFONE NU ÎŞI ASUMĂ RĂSPUNDEREA PENTRU ÎNCĂLCAREA GARANTIEI DINCOLO DE CORECTAREA ÎNCĂLCĂRII ÎN MANIERA DESCRISĂ MAI SUS. COMPANIA VODAFONE NU VA FI RESPONSABILĂ ÎN NICIUN CAZ PENTRU CONSECINTELE REZULTATE.

## 15 Accesorii

Cea mai recentă generație de telefoane mobile GSM Vodafone oferă funcția de mâini libere încorporată, care vă permite să folosiți telefonul de la distanță, de exemplu, când acesta este așezat pe o masă. Pentru persoanele care preferă să păstreze confidențialitatea conversațiilor, este disponibilă o cască.

- 1. Încărcător
- 2. Baterie
- 3. Căști rock

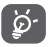

 Utilizați telefonul dvs. numai cu bateriile, încărcătoarele și accesoriile furnizate împreună cu telefonul.

## 16 Specificații

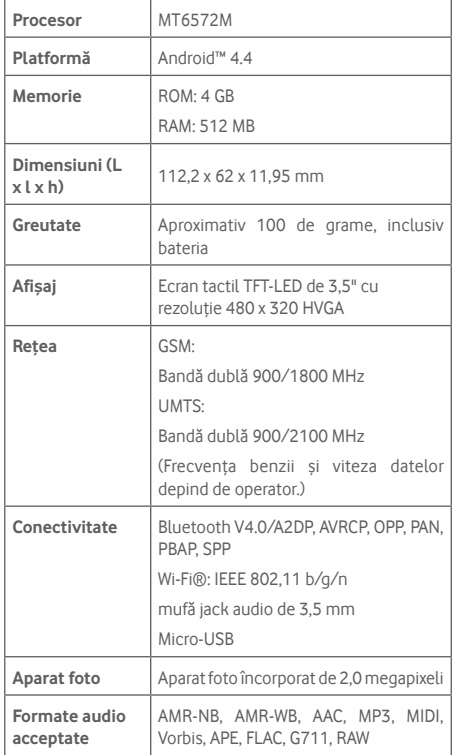

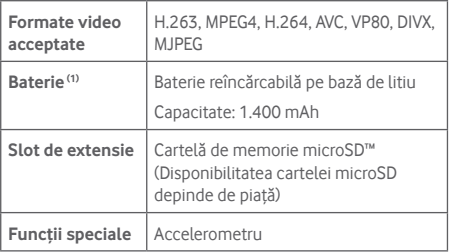

**Notă:** specificațiile pot fi supuse modificării fără notificare prealabilă.

<sup>(1)</sup> Bateria originală a fost inspectată riguros din punct de vedere al sigurantei pentru a respecta standardele de calificare; utilizarea altor baterii decât cele originale poate fi periculoasă.